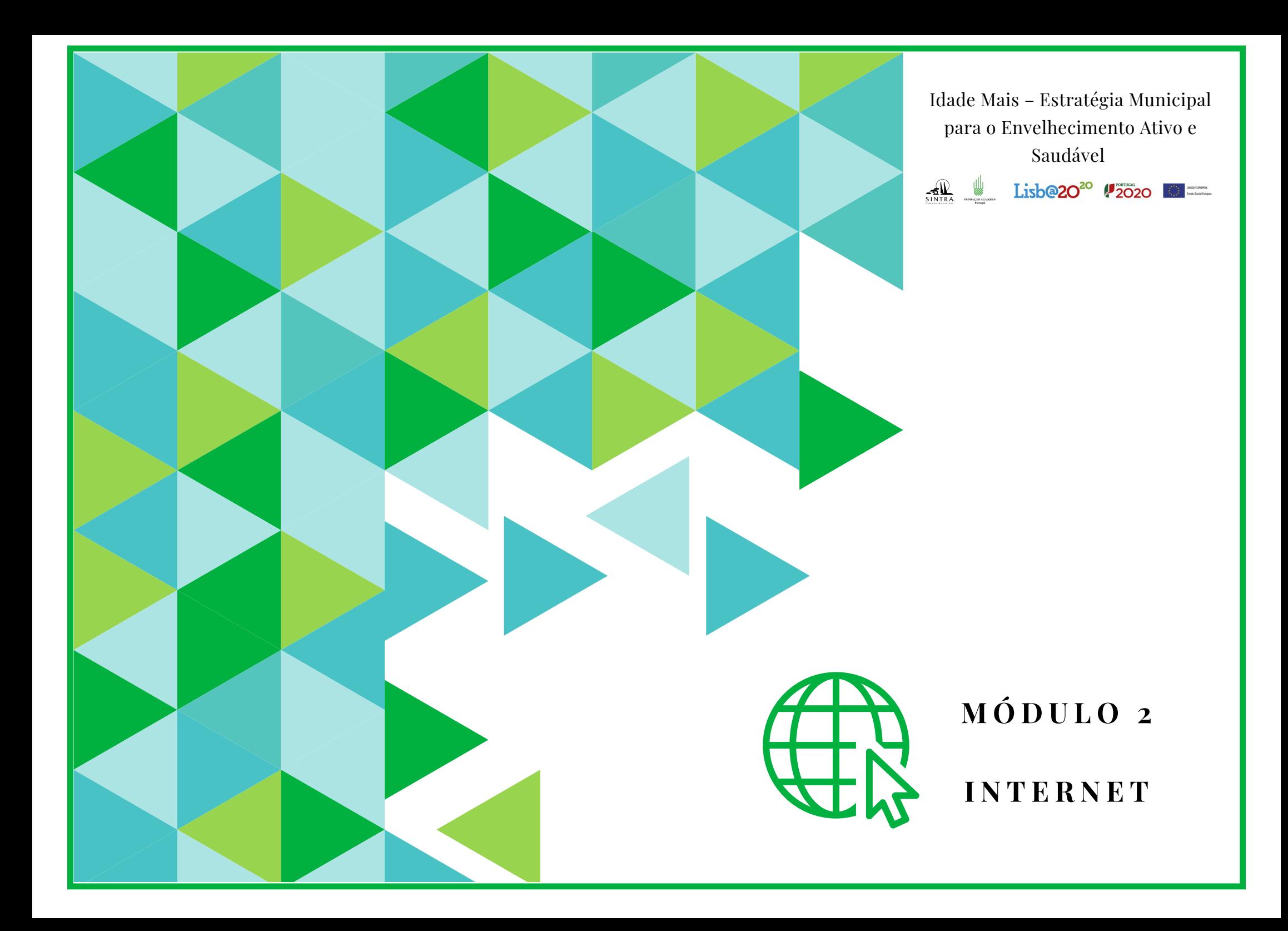

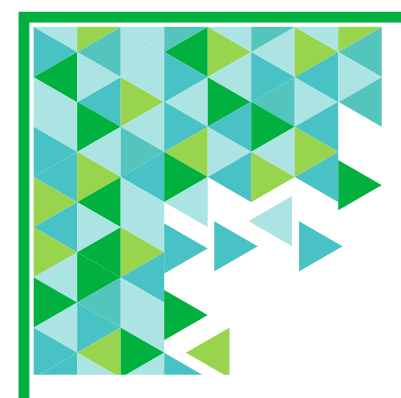

## **Plano de Sessão**

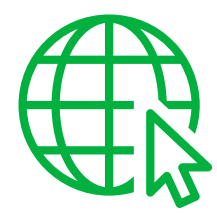

#### **Objetivos:**

Neste módulo, pretende-se que os participantes adquiram conhecimentos básicos sobre como aceder à internet e realizar pesquisas.

No fim deste módulo pretende-se que os participantes consigam:

- Identificar e compreender alguns conceitos gerais.
- Navegar na internet e procurar informações.
- Pesquisar e ouvir músicas no Youtube.
- Aceder à Loja de Aplicações/APP e descarregar uma APP.
- Identificar noções básicas de segurança digital.

#### **Duração:** 4h

**Métodos:** Expositivo, Demonstrativo, Interrogativo, Ativo

**Recursos:** Computador/portátil. Projetor, tela e apontador (preferencial).

**Materiais:** Folhas de presença. Apresentações em formato digital. Folhas de exercícios.

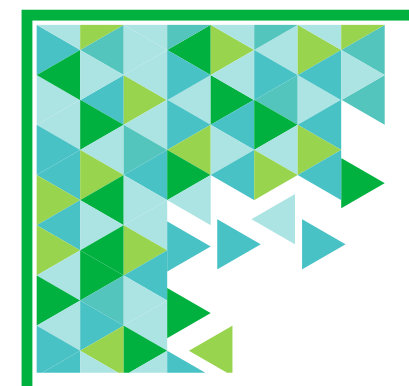

#### **Plano de Sessão**

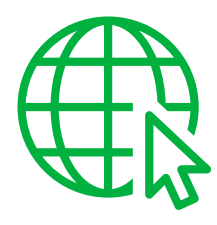

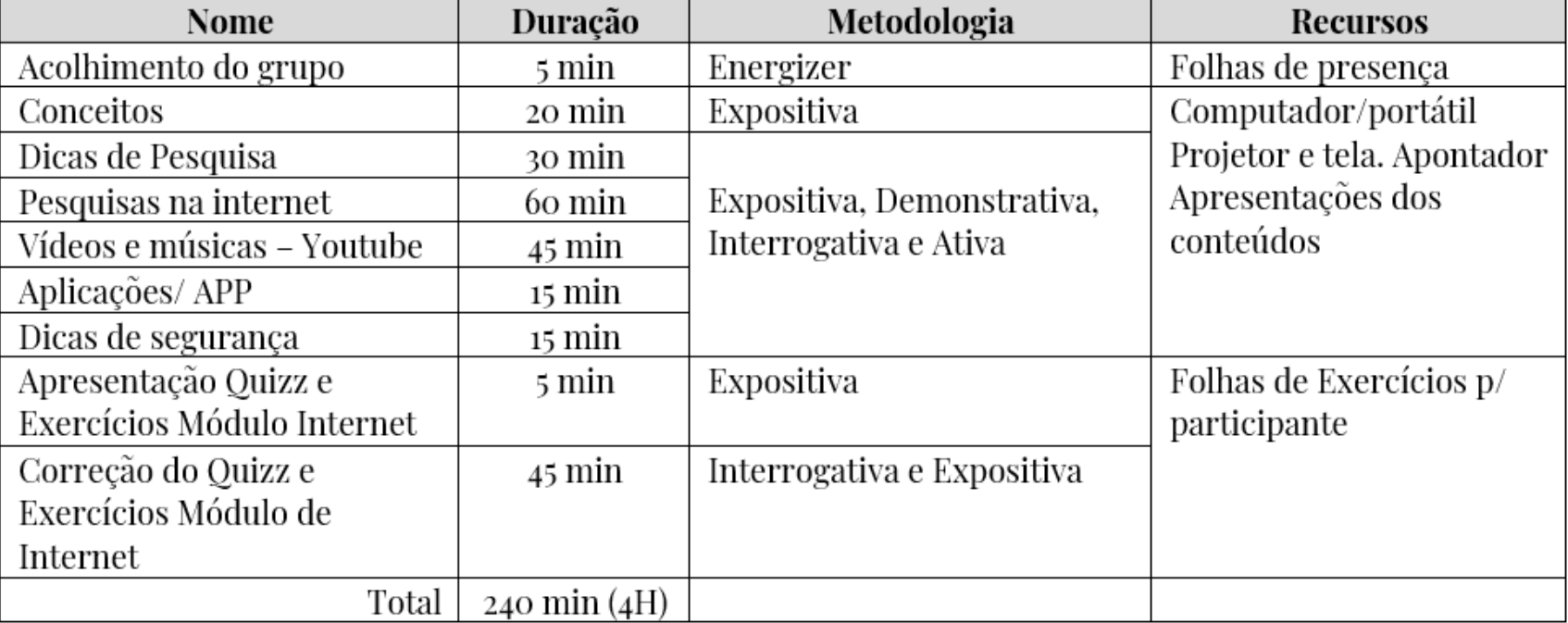

## Wi-fi (Wireless) - Internet sem Fios

# **O que é o Wifi (Wireless)?**

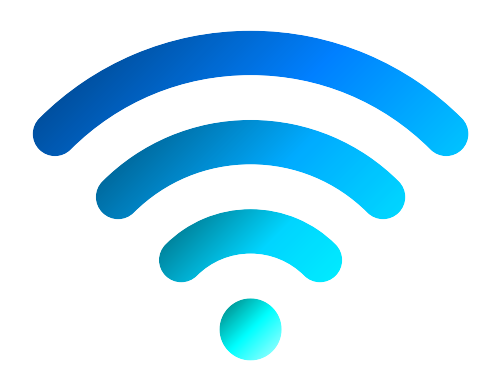

- É uma tecnologia de comunicação que **não usa fios ou cabos**;
- Para se ligar a uma rede Wi-fi (e poder navegar na internet) é necessário estar abrangido por um ponto de acesso;
- Ter acesso a uma rede Wi-fi não significa ter acesso à internet de forma gratuita. Significa que um determinado lugar disponibiliza internet sem fios ou cabos. Muitos locais públicos, como por exemplo bibliotecas, cafés, restaurantes, entre outros, disponibilizam internet sem fios gratuita, mas noutros locais poderá ser-lhe pedido o pagamento de uma taxa.

## Wifi (Wireless) - Internet sem Fios

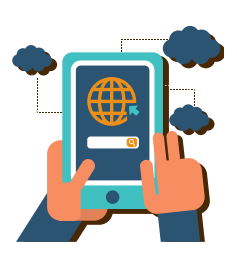

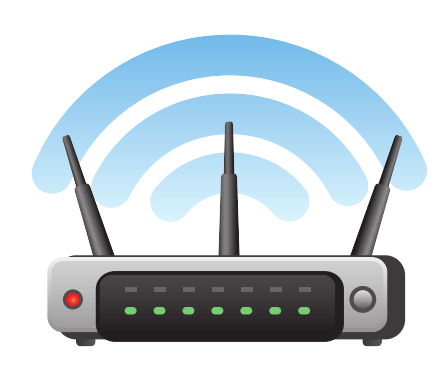

## **O que é um Router?**

Um router é um aparelho que fornece Wi-Fi. Caso tenha um serviço de internet contratado em sua casa poderá ver no router (parte de baixo do equipamento) a senha de acesso.

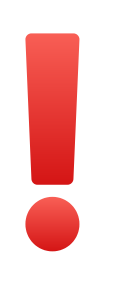

Para a sua casa poderá contratar um serviço de internet ou subscrever um pacote de serviços que inclua internet. Existem várias opções no mercado que deve pesquisar para perceber qual a que melhor se ajusta às suas necessidades (características incluídas, preços, etc.).

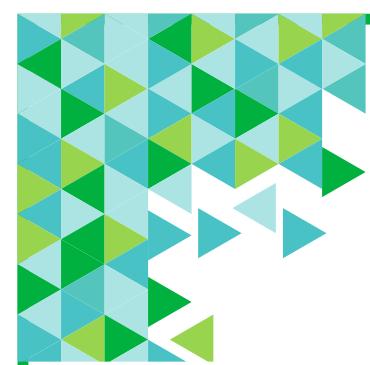

#### **D a d o s M ó v e i s**

## **O que são dados móveis?**

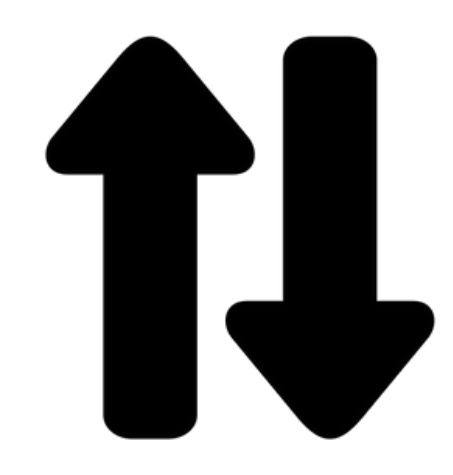

Os dados móveis permitem-lhe aceder à internet a partir do seu telemóvel inteligente ou tablet.

As operadoras disponibilizam diferentes soluções para diferentes perfis e necessidades de utilizadores.

De uma maneira geral, os tarifários pressupõem um *plafond* determinado pela quantidade dados (Megabytes ou Gigabytes) e chamadas ou mensagens incluídas.

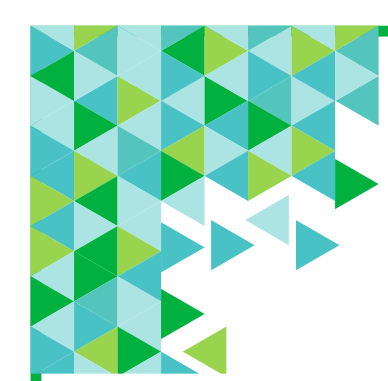

#### **D a d o s M ó v e i s**

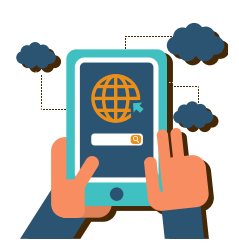

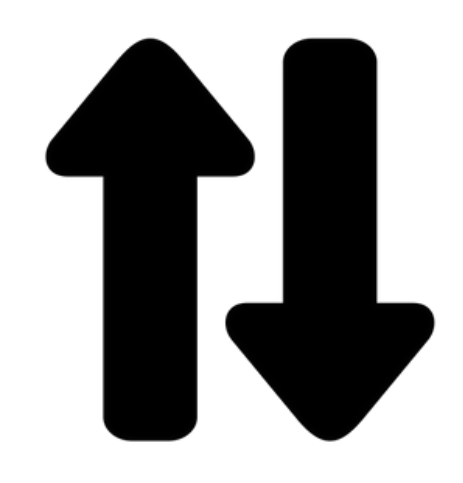

É importante ter em **atenção** quando existe um **plafond com limite de dados móveis**, pois pode vir a ter custos.

Existem determinadas utilizações que consomem mais dados móveis do que outras. Por exemplo, visualizar um vídeo, ouvir uma música, transferir imagens pela internet, são situações com maior consumo de dados do que ler um email ou ler uma notícia.

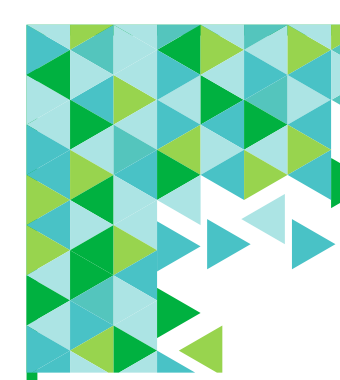

## **L i g a ç ã o à I n t e r n e t Wi-fi**

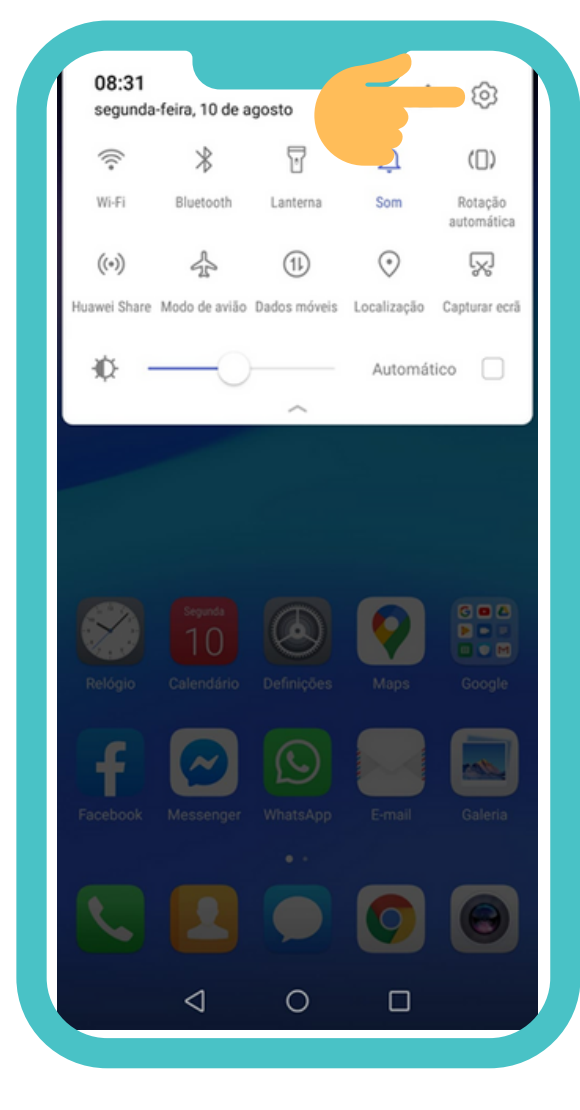

### **PASSO 1**

Ative o meu de configuração rápida. Coloque o seu dedo na parte de cima do seu equipamento, pressionando suavemente.

Deslize ou arraste o seu dedo para baixo, de forma a ver as várias opções do menu.

Toque suavemente no Símbolo das **Definições.**

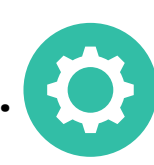

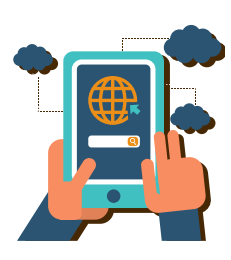

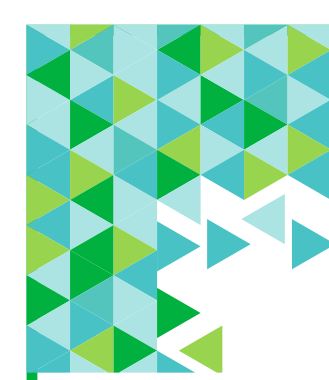

## **L i g a ç ã o à I n t e r n e t Wi-fi**

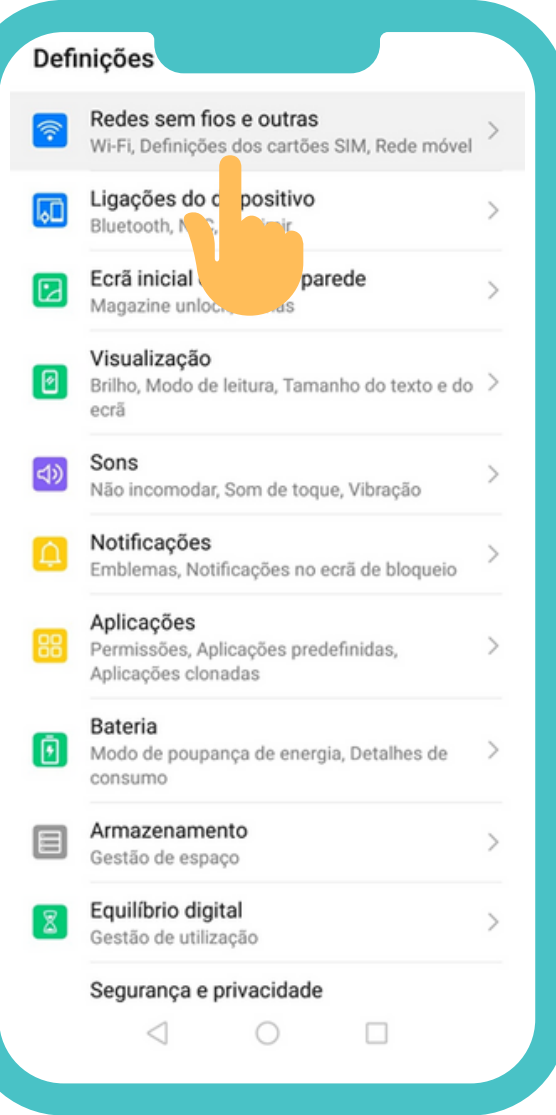

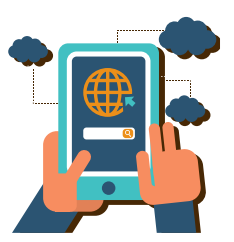

#### **PASSO 2**

Selecione, com o seu dedo, a opção relacionada com **Redes ou Internet** (Redes sem fios e outras; Ligações; Rede e Internet).

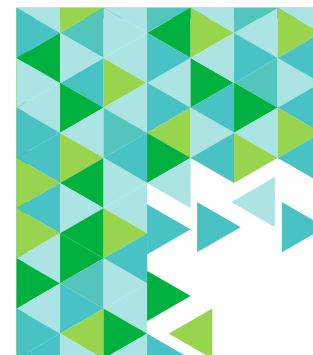

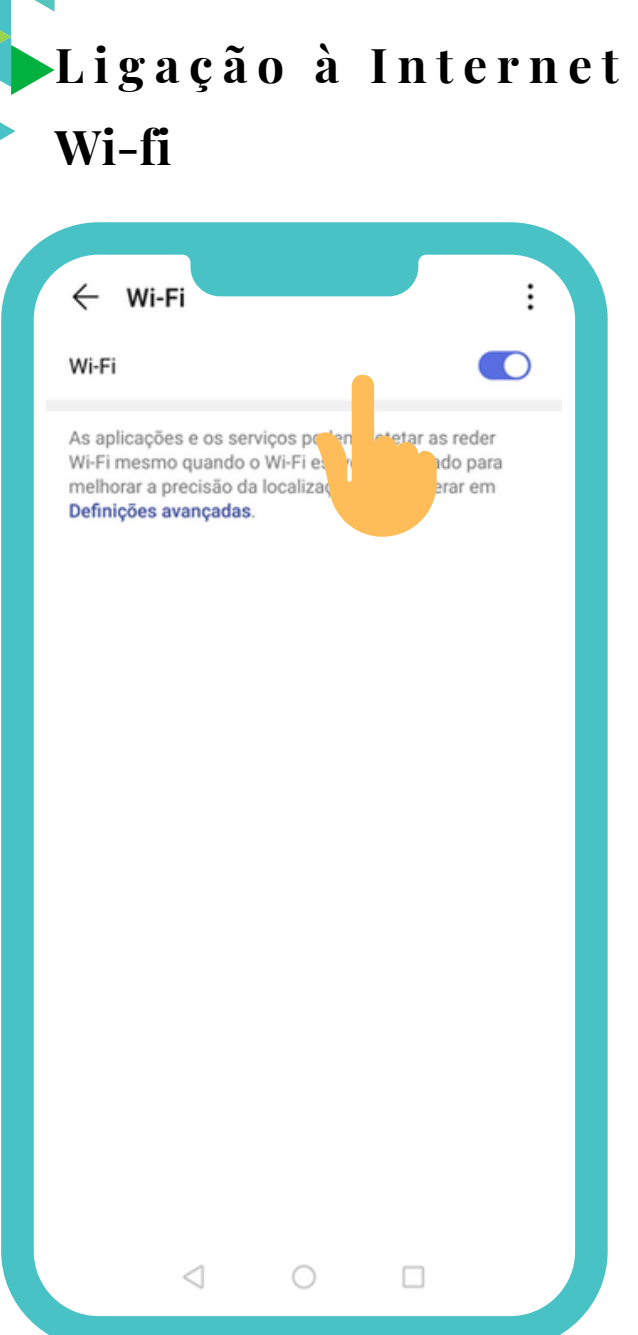

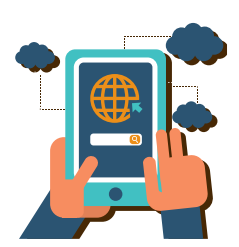

#### **PASSO 3**

#### Selecione, com o seu dedo, a opção **Wi-fi.**

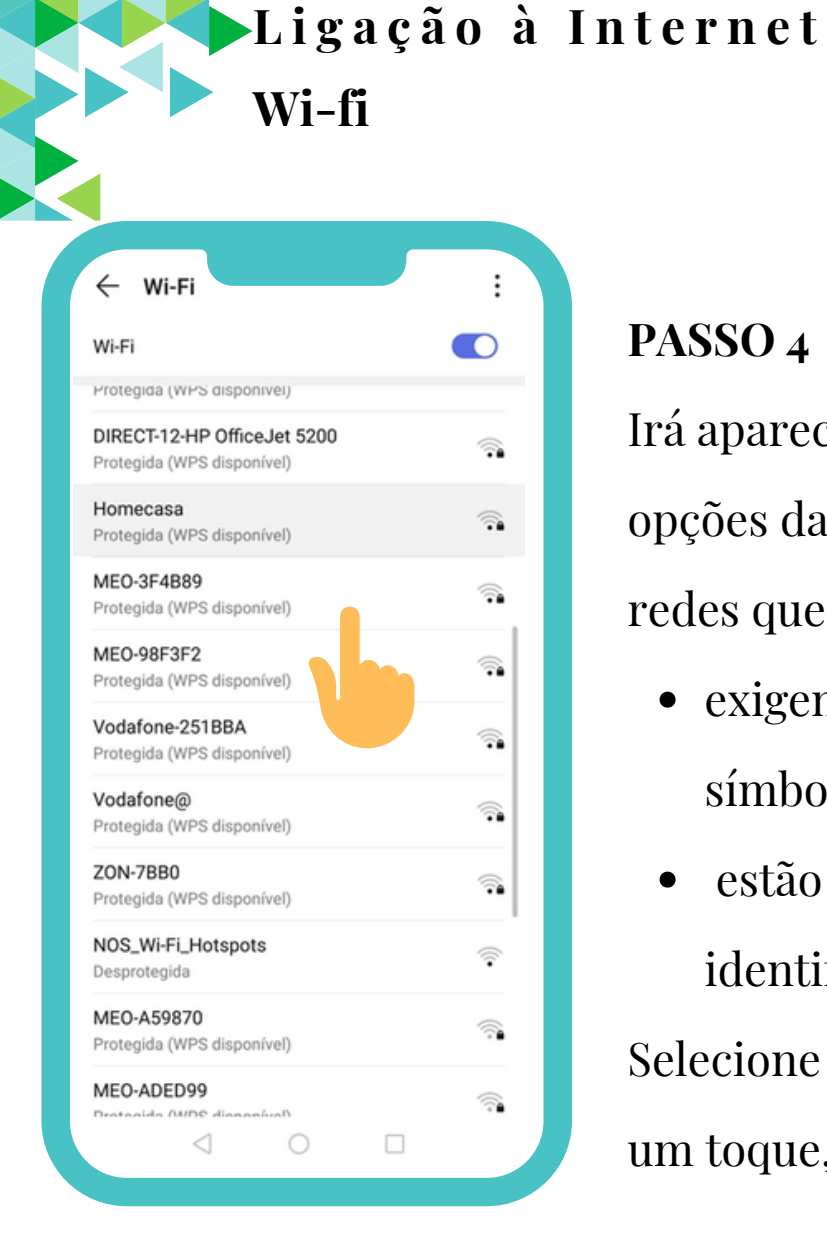

## **PASSO 4**

Irá aparecer uma lista de redes disponíveis. As primeiras opções da lista são as que apanham melhor sinal. Existem redes que:

- exigem uma senha (e que estão identificadas com um símbolo de rede e de um cadeado).
- estão abertas, ou seja, não exigem palavra-passe (estão  $\bullet$ identificadas apenas com o símbolo de rede).

Selecione a rede à qual pretende ligar-se. Para tal basta dar um toque, com o seu dedo, na rede pretendida.

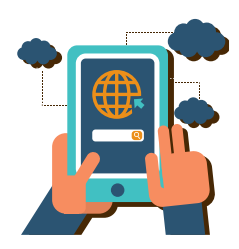

## **L i g a ç ã o à I n t e r n e t Wi-fi**

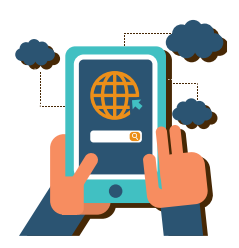

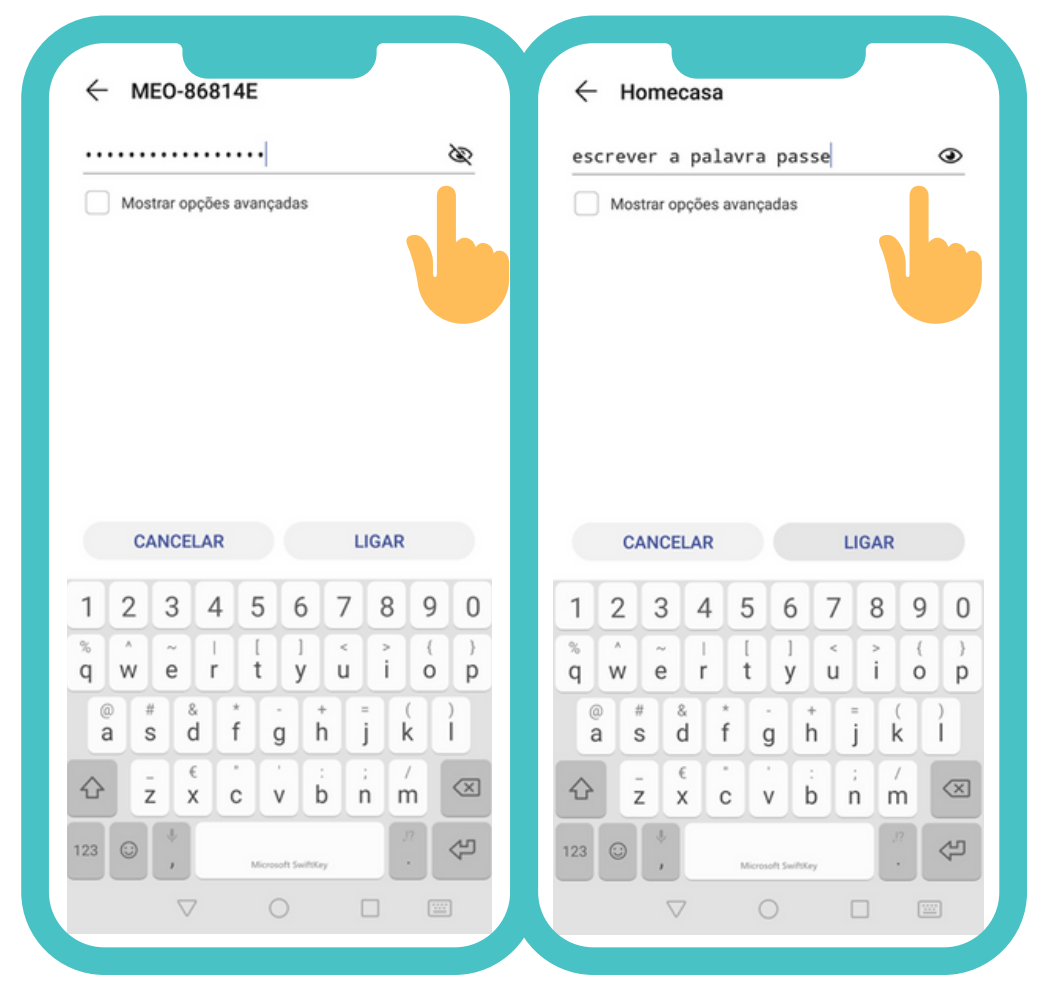

#### **PASSO 5**

Se a rede solicitar a senha, insira a palavra passe, tocando, com o seu dedo, em cima da caixa existente para esse efeito e utilize o teclado. Quando introduzir a palavra-passe terá duas possibilidades de visualização, que pode alterar a qualquer momento, bastando, para tal, dar um toque com o seu dedo em cima do símbolo respetivo:

- Palavra passe estará oculta.
- Palavra passe estará visível.

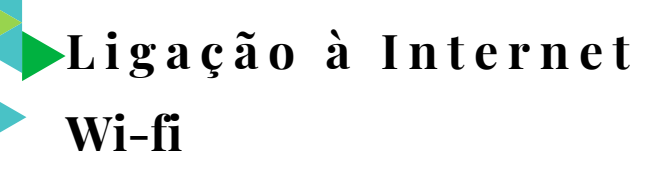

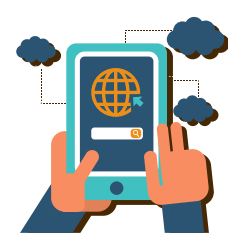

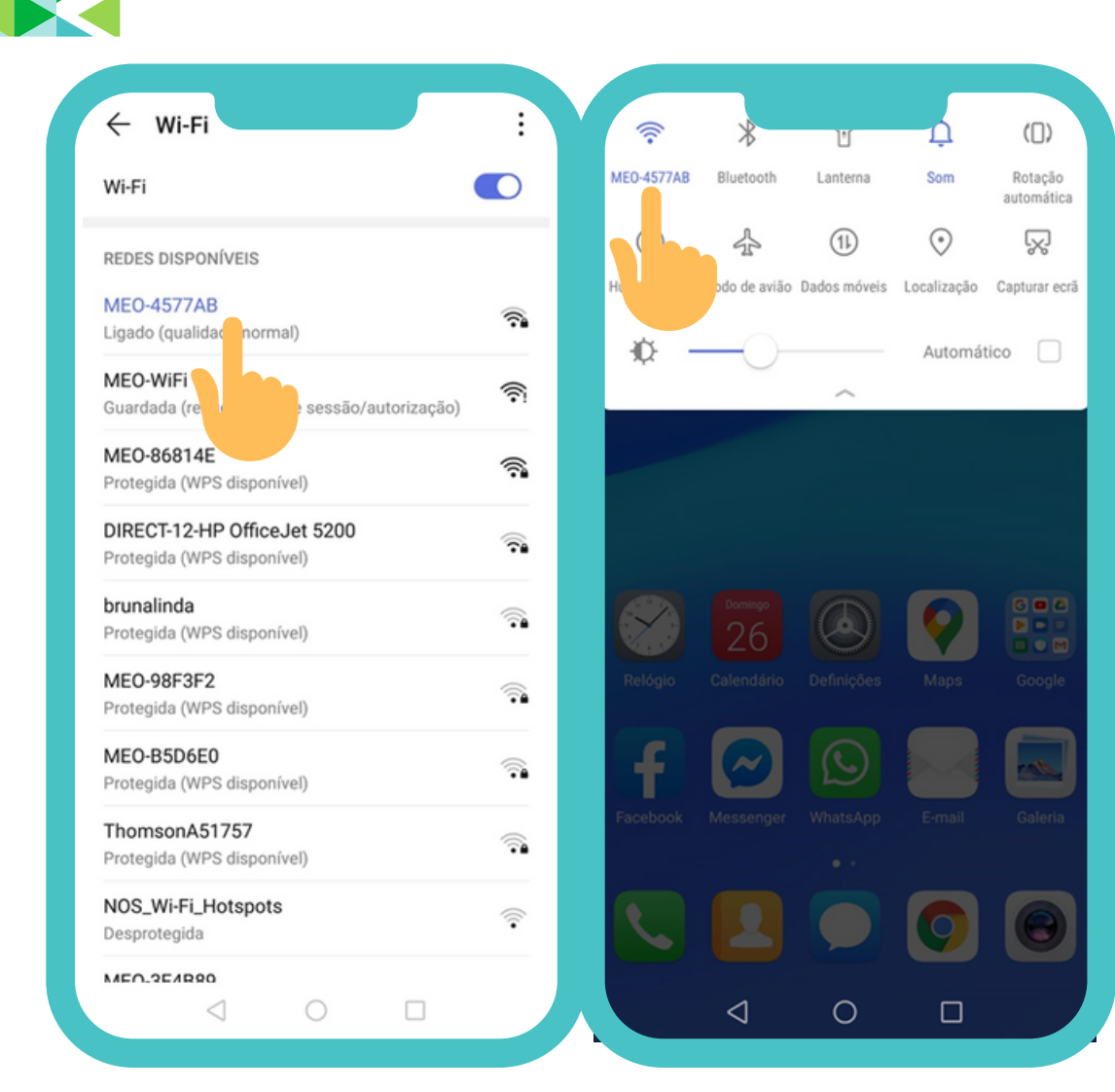

#### **PASSO 6**

Ao introduzir corretamente a palavra passe, irá ver a informação de que se encontra ligado à rede wi-fi escolhida.

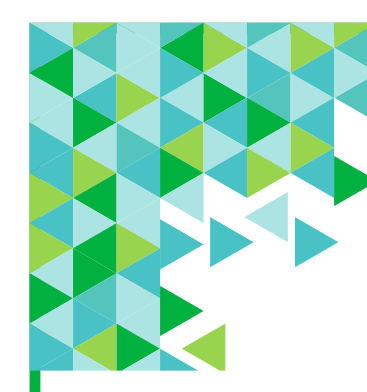

**L i g a ç ã o à I n t e r n e t Wi-fi: Ativar e Desativar**

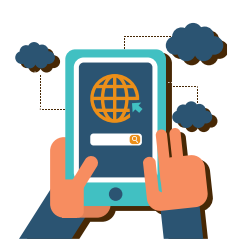

Quando os **dados de acesso a uma rede de Wi-fi já se encontram guardados** no seu equipamento (porque já fez o passo anterior), apenas terá de realizar o seguinte:

Ative o meu de configuração rápida. Coloque o seu dedo na parte de cima do seu equipamento, pressionando suavemente. Deslize ou arraste o seu dedo para baixo, de forma a ver as várias opções do menu.

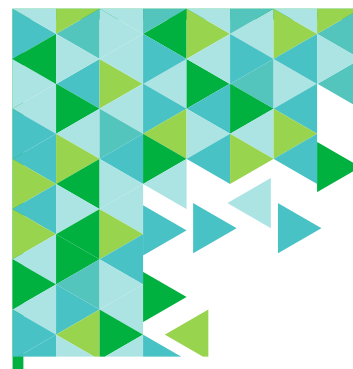

## **L i g a ç ã o à I n t e r n e t Wi-fi: Ativar e Desativar**

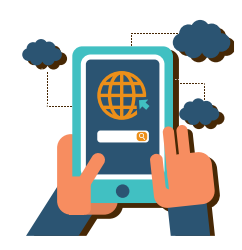

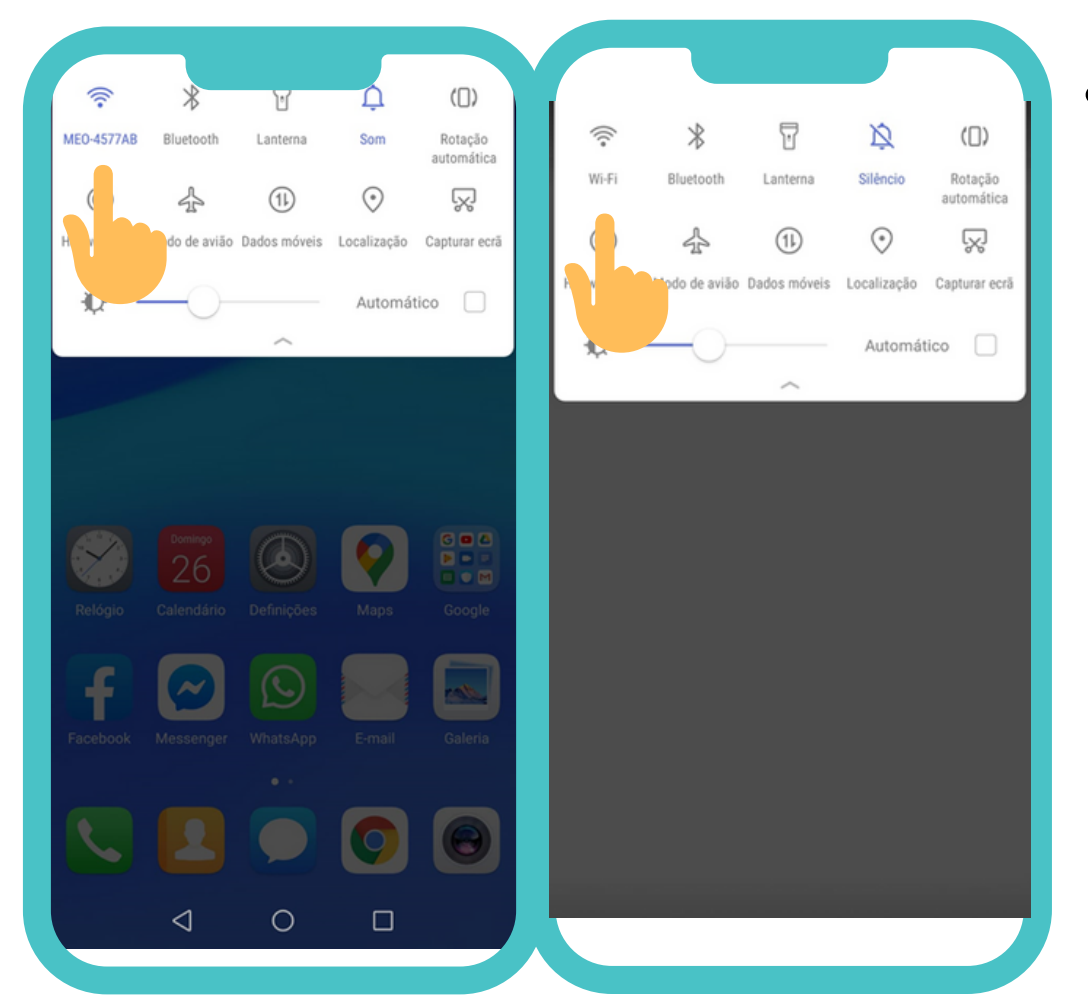

- Toque suavemente no **Símbolo do Wi-fi**
	- Se estiver ligado, verificará que terá

uma cor azul.

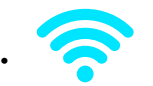

Se estiver desligado terá uma cor

cinzenta.

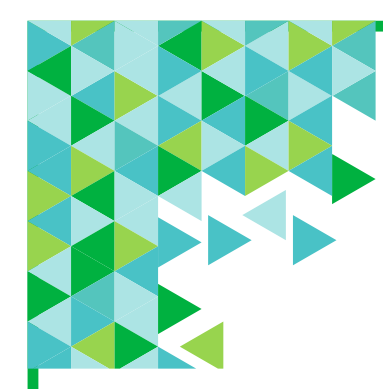

# **L i g a ç ã o à I n t e r n e t Dados Móveis**

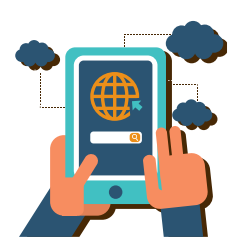

Ative o meu de configuração rápida. Coloque o seu dedo na parte de cima do seu equipamento, pressionando suavemente. Deslize ou arraste o seu dedo para baixo, de forma a ver as várias opções do menu.

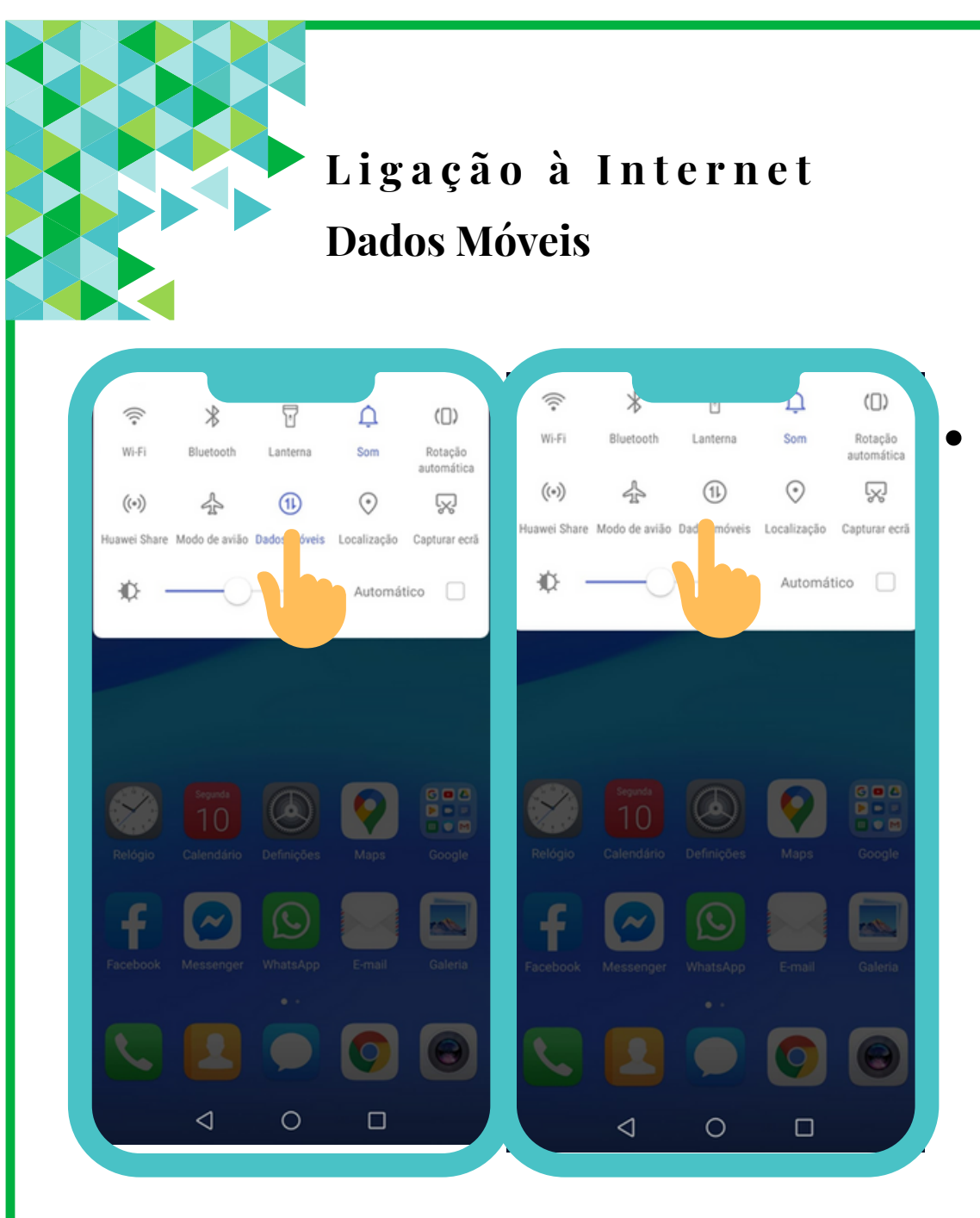

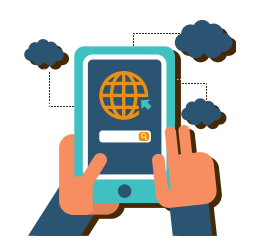

- Toque suavemente no Símbolo Dados Móveis Se estiverem ligados, verificará que têm uma cor azul.
	- Se estiverem desligados terão uma cor  $\circ$ cinzenta.
		- Sugere-se que no fim de cada utilização sejam desligados os dados móveis.

Pesquisas na Internet - Conceitos **O q u e é u m M o t o r d e b u s c a ?**

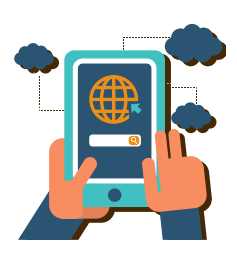

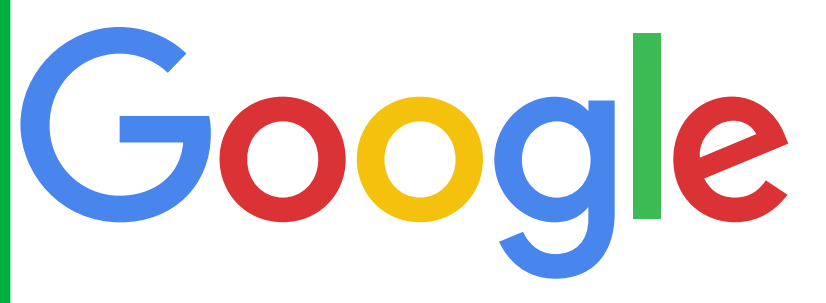

**Sing** 

Os motores de busca são programas desenvolvidos para pesquisar informações existentes na internet, tendo por base informação por si fornecida.

Para fazer uma pesquisa sobre um tópico do seu interesse (exemplo: desporto, notícias, tempo, outros), tem de utilizar um motor de busca.

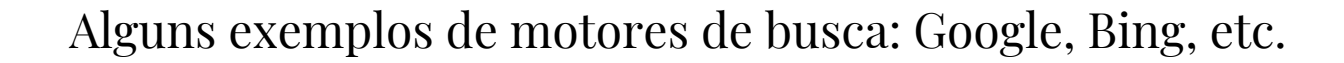

Pesquisas na Internet - Conceitos O que é um Browser ou Navegador de Internet?

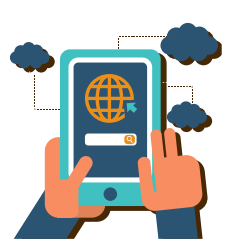

É o programa que permite navegarmos pela internet. É através de um browser ou navegador de internet que conseguimos aceder às páginas de internet (websites/sites).

Alguns exemplos de Browsers ou navegadores de internet: Google Chrome, Microsoft Explorer, Firefox, Opera, etc.

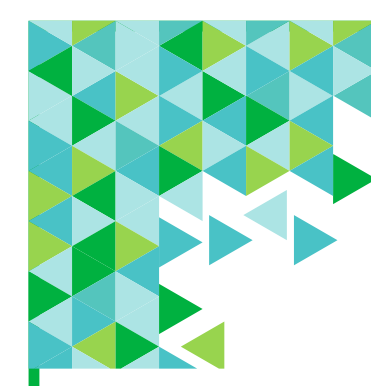

Pesquisas na Internet - Conceitos O que é um Website/Site ou Página de **I n t e r n e t ?**

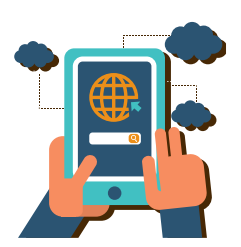

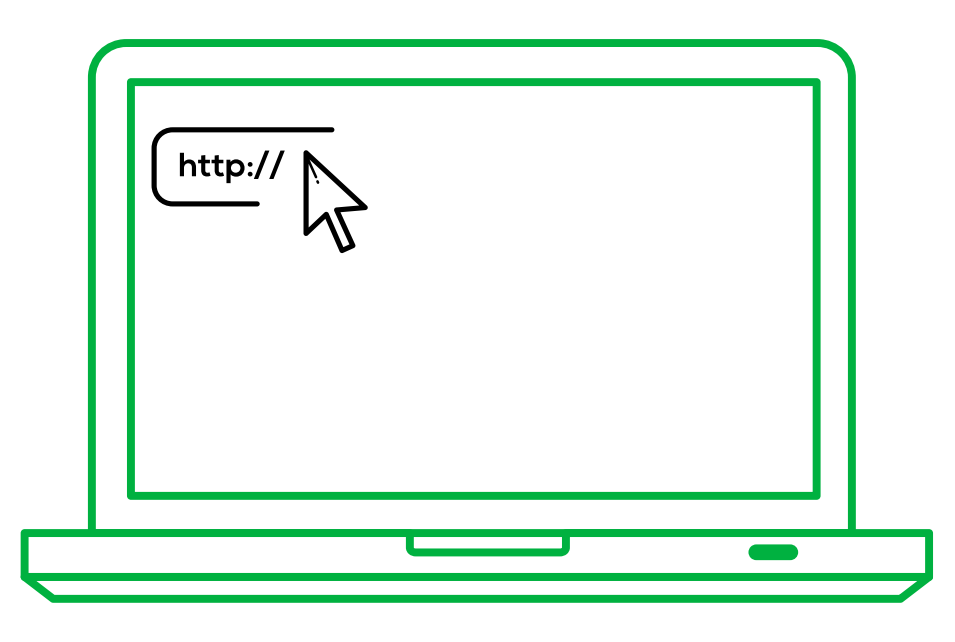

Um **website/site ou página de internet** é um endereço virtual onde está reunido um conjunto de informação variada.

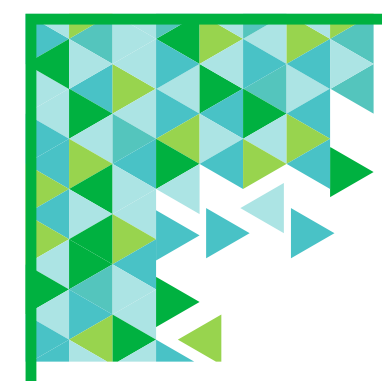

### Pesquisas na Internet - Conceitos O que é um Download ou Transferência?

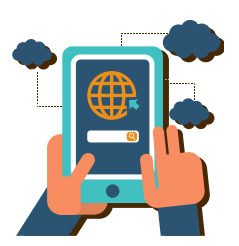

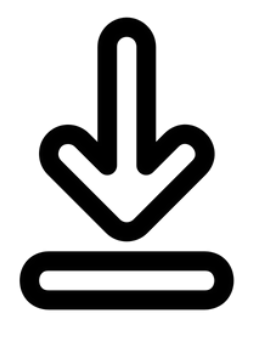

Um **download/transferência** é um ficheiro (por exemplo, um documento, uma fotografia, um vídeo) ou um programa, que poderá transferir da internet para o seu telemóvel inteligente ou tablet.

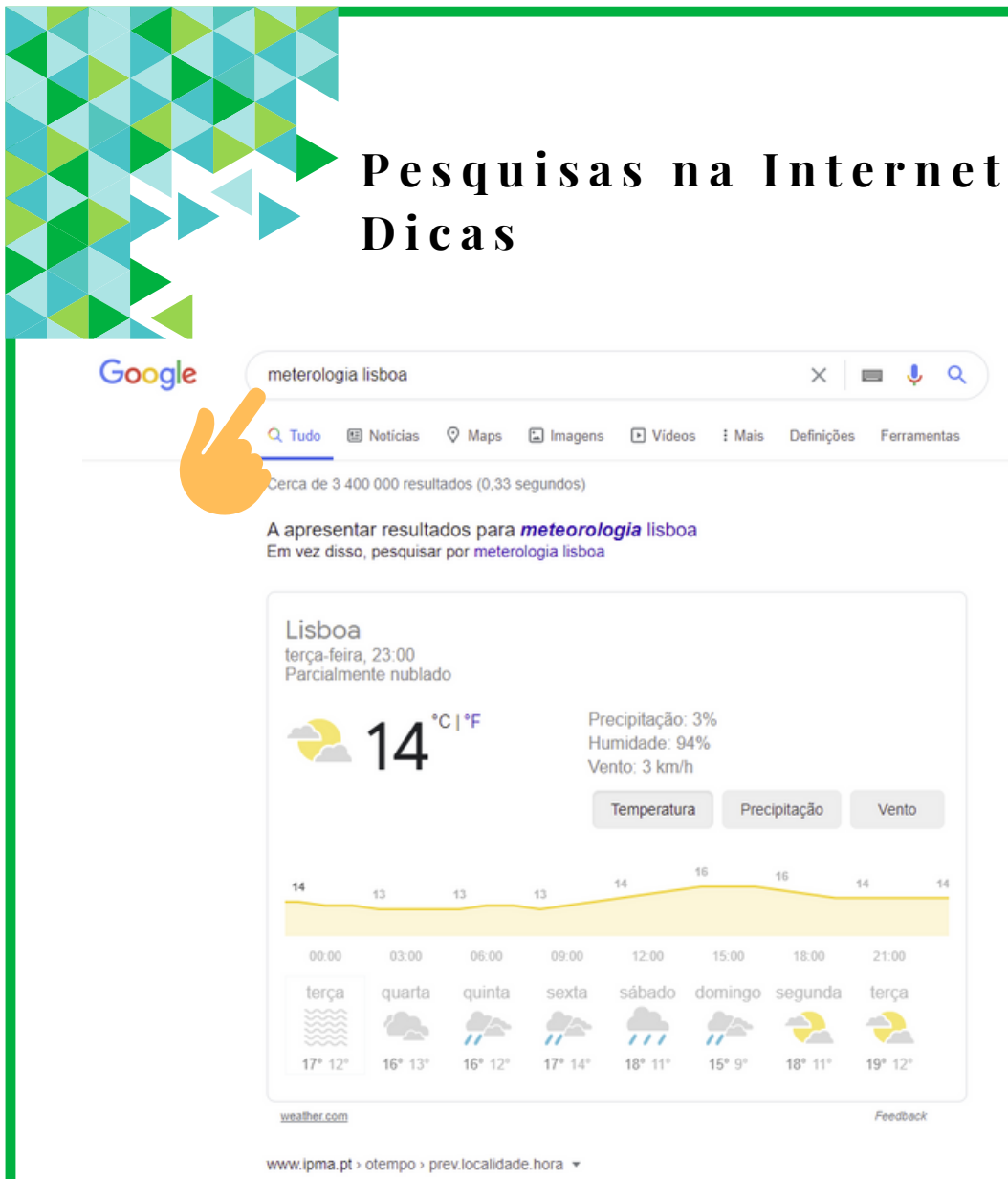

#### Previsão 10 dias, horária diária, localidade - IPMA

Lisboa, Lisboa ... Mais informações de Avisos Meteorológicos aqui ... Consulte a qualidade da previsão meteorológica para a temperatura máxima e mínima do Avisos Meteorológicos - Instituto Portugues do Mar e... - Atividade sísmica - Aveiro

 $\alpha$ 

Vento

Feedback

www.tempo.pt > Distrito de Lisboa ▼ Tempo em Lisboa. Previsão para 14 dias - tempo.pt

Existem milhões de websites/sites ou páginas de internet com informação disponível.

Para fazer uma pesquisa sobre um tópico do seu interesse (exemplo: desporto, notícias, tempo, outros) escreva na **caixa de pesquisa** palavras-chave sobre o que pretende.

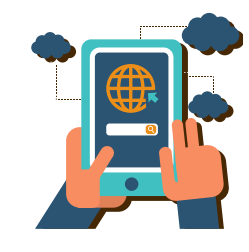

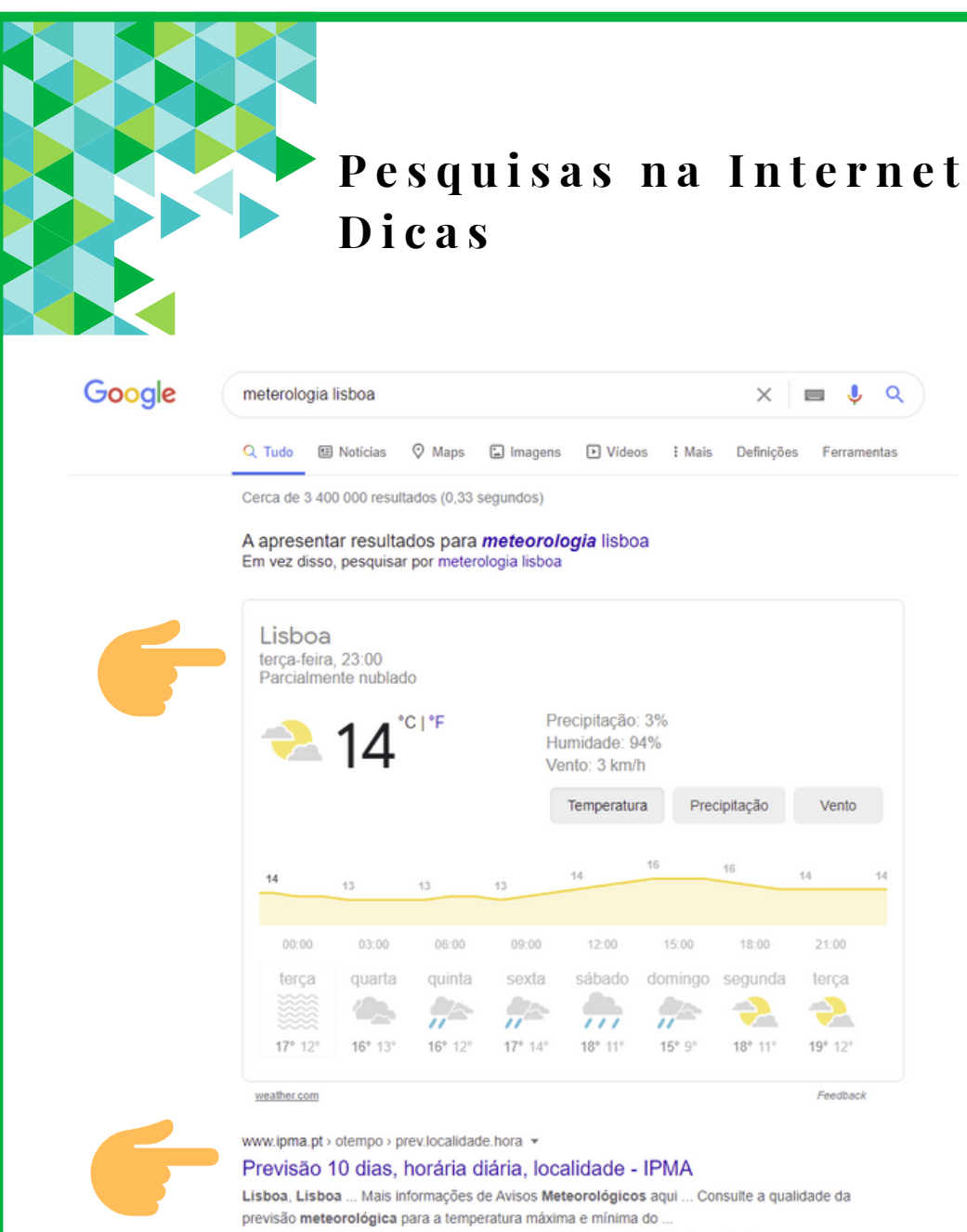

Avisos Meteorológicos - Instituto Portugues do Mar e... - Atividade sísmica - Aveiro

www.tempo.pt > Distrito de Lisboa > Tempo em Lisboa. Previsão para 14 dias - tempo.pt Assim que prosseguir, ser-lhe-á apresentada uma lista de informações (exemplo: websites/sites ou páginas de internet, imagens, vídeos, etc.) relacionada com a informação que escreveu.

A informação disponibilizada irá aparecer por ordem de relevância tendo em conta as palavras que introduziu na caixa de pesquisa.

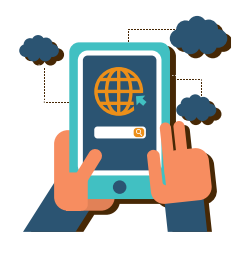

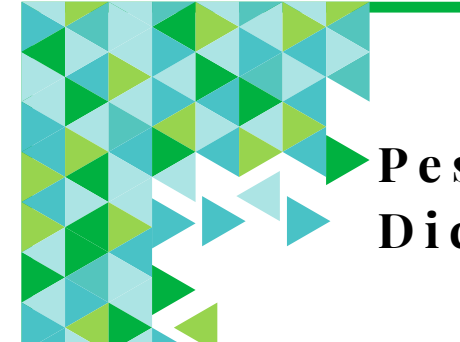

#### **P e s q u i s a s n a I n t e r n e t D i c a s**

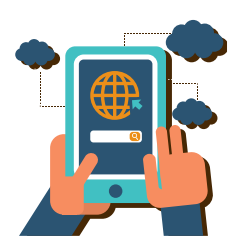

Opte por pesquisar informação em fontes de informação fiáveis (por exemplo: se pretende  $\bullet$ saber informações sobre Saúde, opte pela pesquisa em fontes como a Direção Geral de Saúde; ou se pretende saber informações sobre Finanças, opte pela pesquisa no Portal das Finanças, etc.).  $\mathsf{DGS}$  is

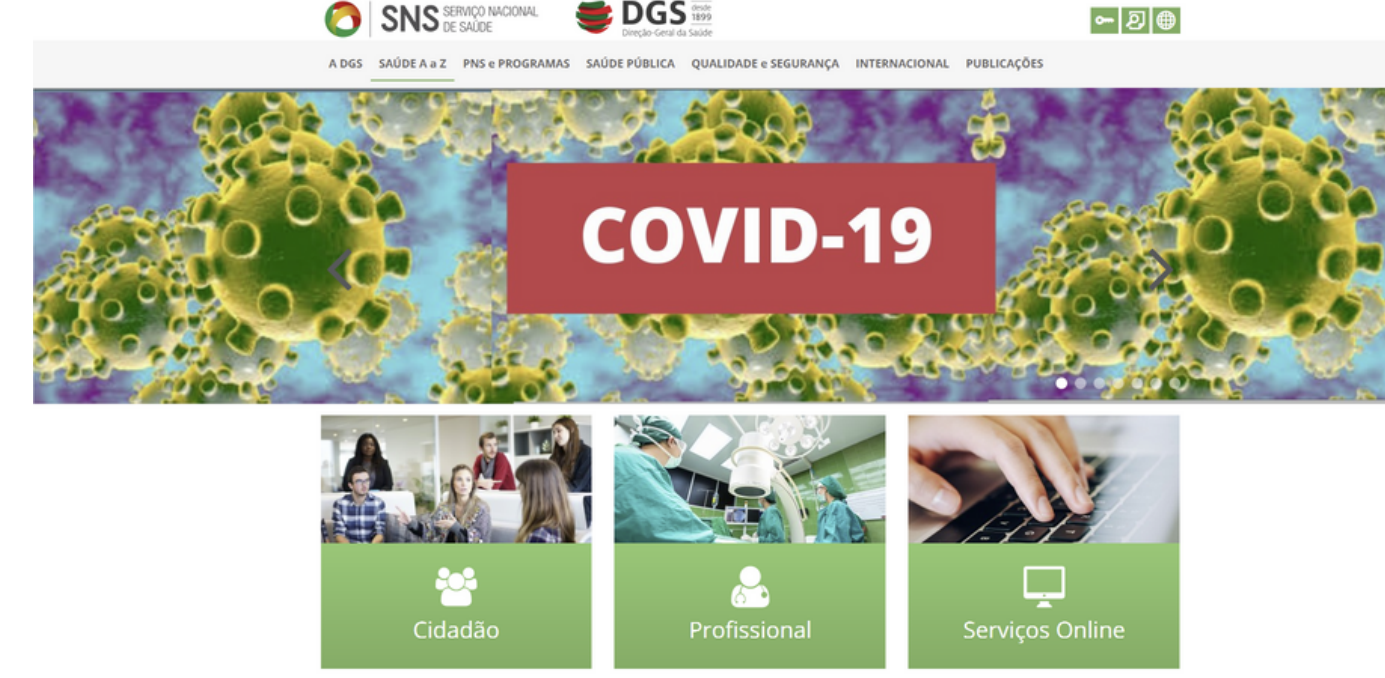

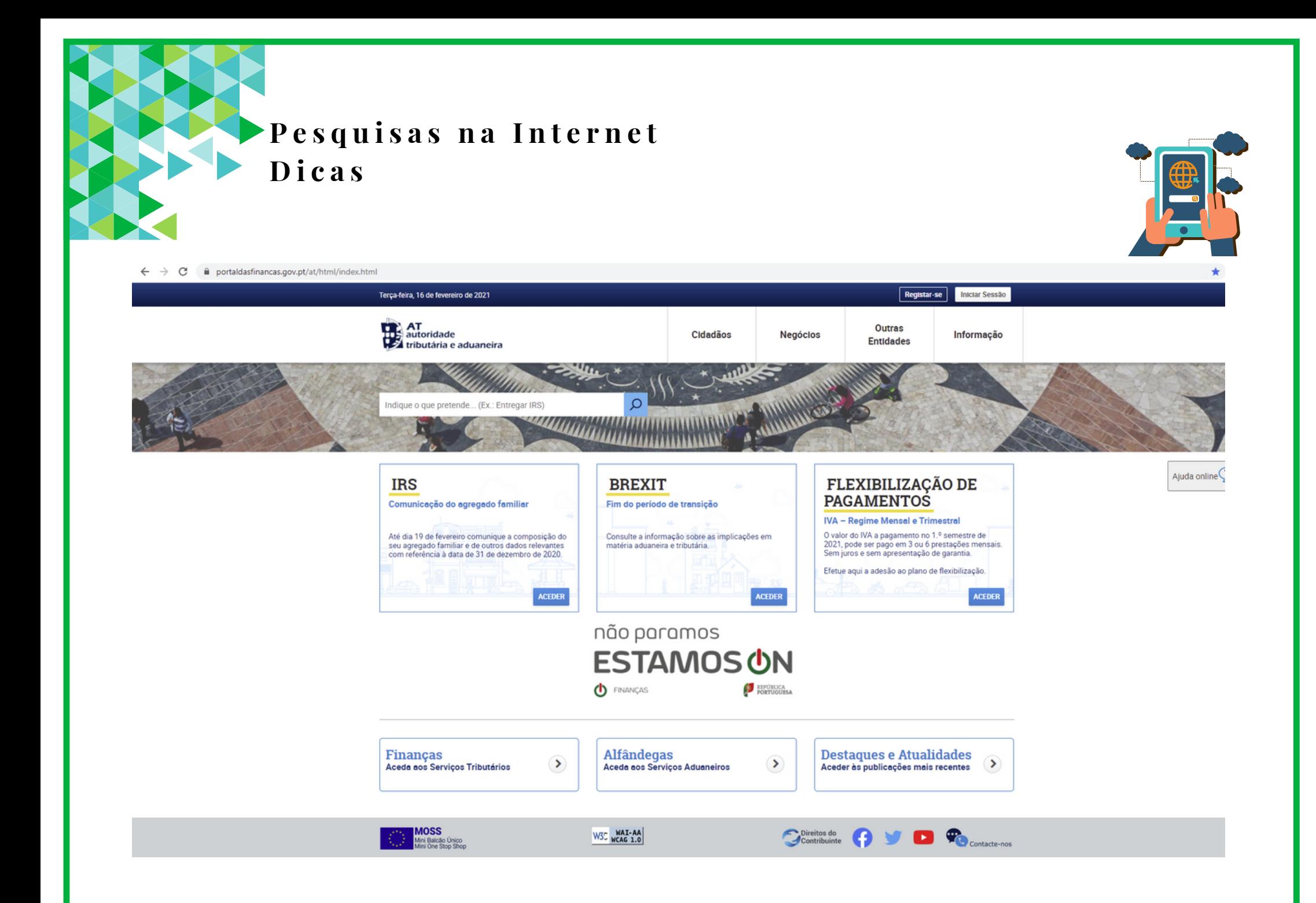

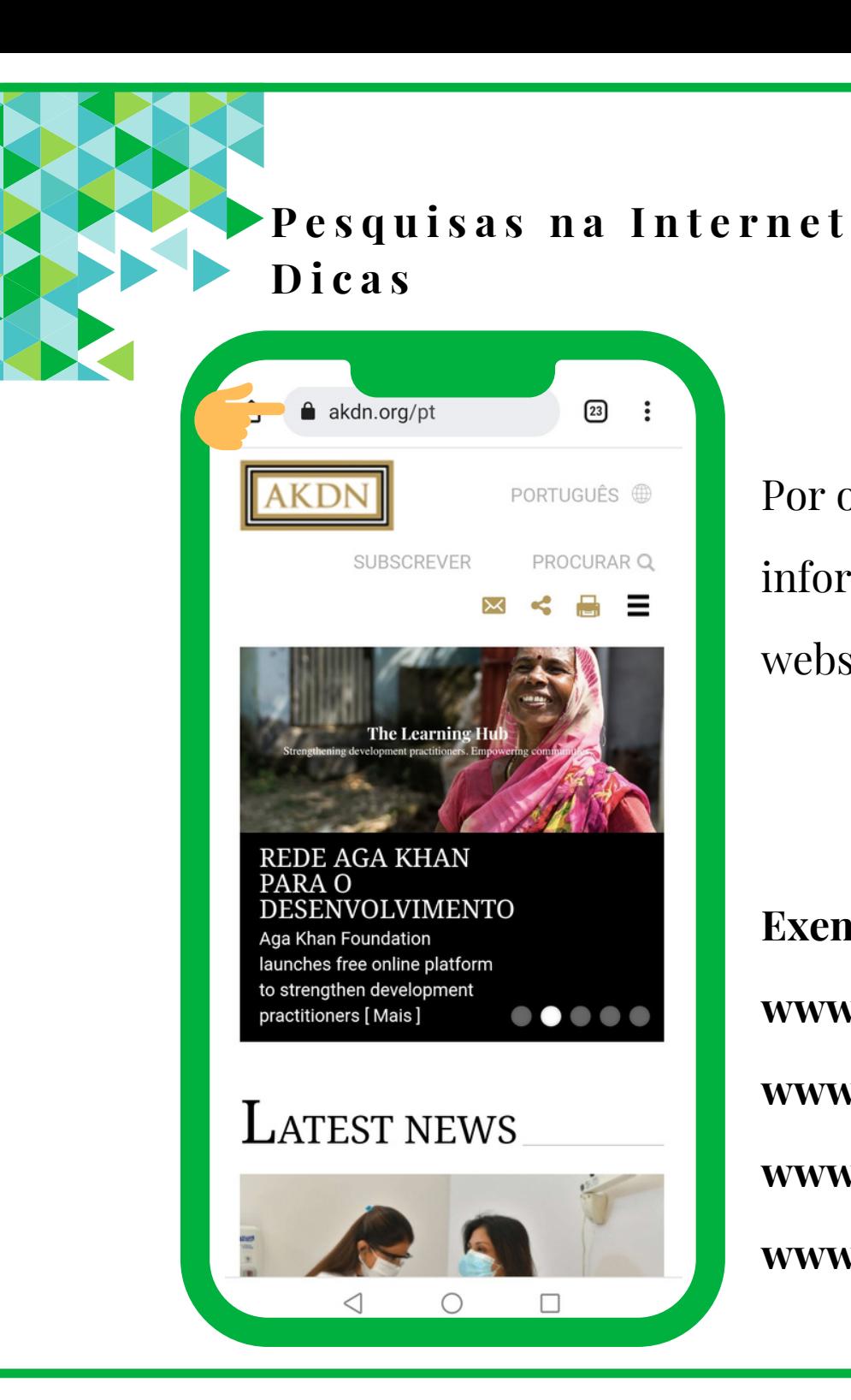

Por outro lado, poderá também pesquisar informação diretamente num determinado website/site ou página de internet.

#### **WWW.**

**Exemplos: www.meteo.pt www.dgs.pt www.cm-sintra.pt www.akdn.org**

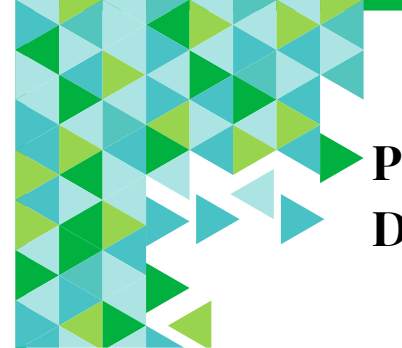

**P e s q u i s a s n a I n t e r n e t D i c a s**

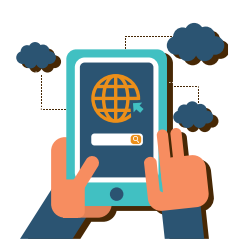

Quando fizer a pesquisa no seu telemóvel inteligente ou tablet verifique também se os websites/sites ou páginas de internet são seguros:

- Verifique se o website começa com https:// (a letra "s" relaciona-se com segurança).
- Verifique se a barra de endereços tem uma cor verde, se sim significa que o website é seguro ou, em alternativa, se tem um símbolo de cadeado.

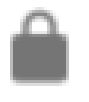

https://www.google.pt/search?hl=pt-PT&biw =360&bih=647&ei=WcEdX7mHC5HearHFl0g...

#### A ligação é segura

As suas informações (por exemplo, palavras-passe ou números de cartões de crédito) são privadas quando são enviadas para este site. Detalhes

Se aparecer um símbolo de perigo de cor vermelha significa que a ligação não é segura.

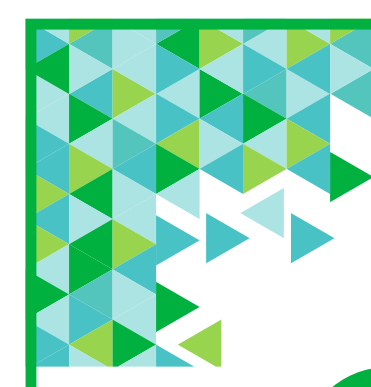

#### **Pesquisas na Internet**

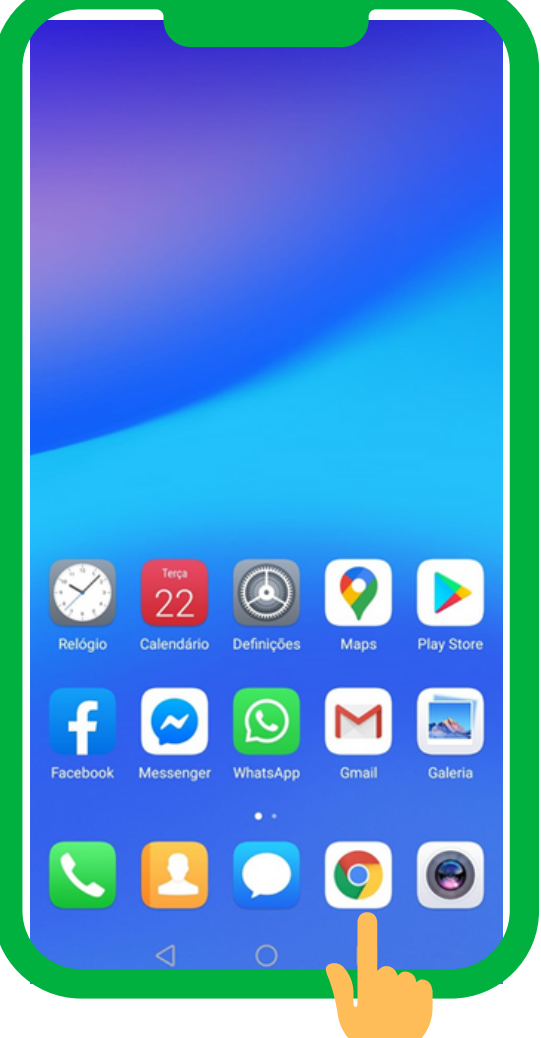

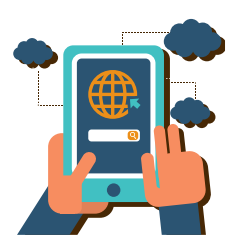

#### **Passo 1**

No seu telemóvel inteligente ou tablet procure pelo seu Browser ou navegador de internet (exemplo: Chrome) e toque, com o seu dedo, nesse ícone para abri-lo.

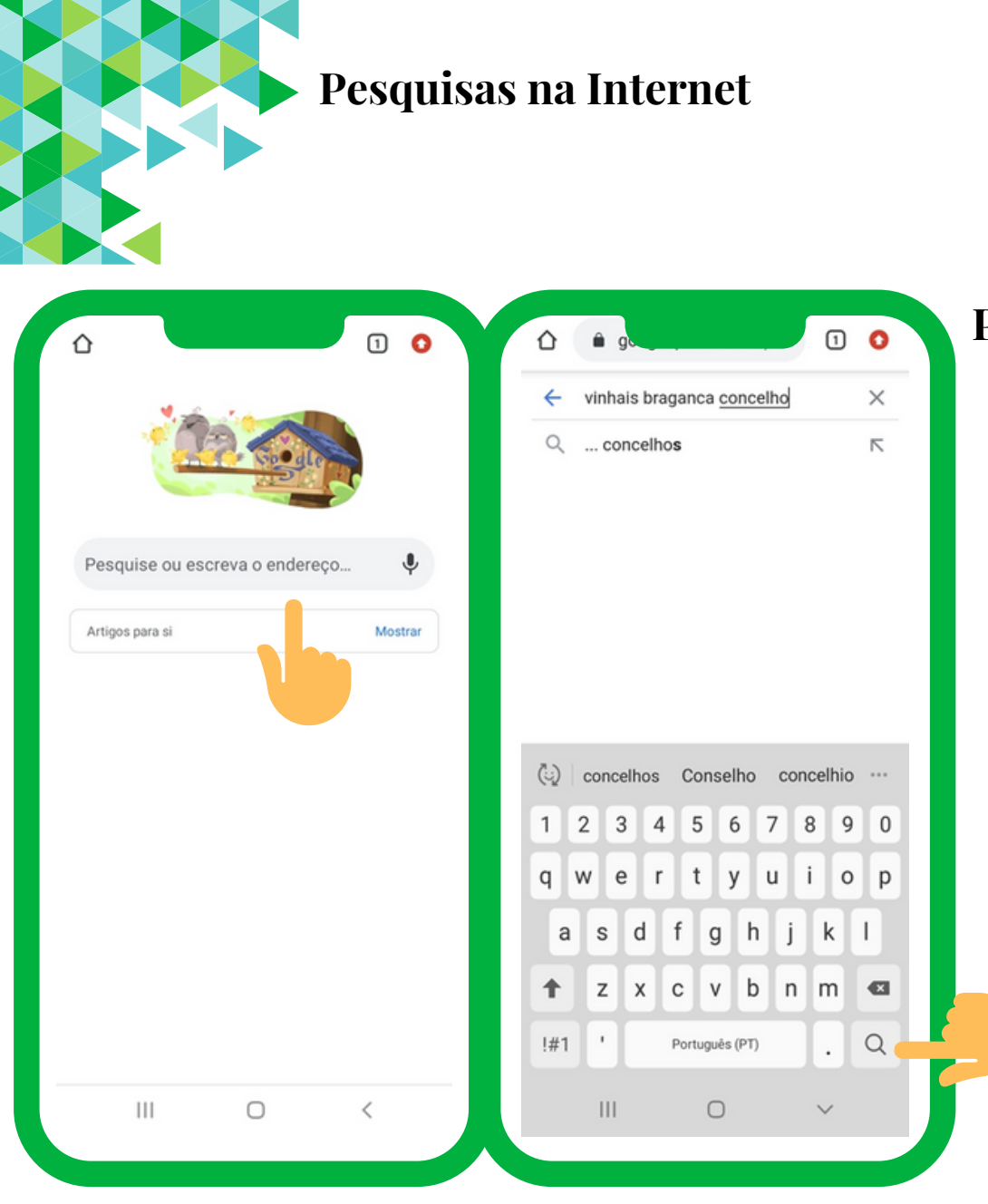

#### **Passo 2**

- Ao abrir, irá encontrar uma caixa de texto onde deve inserir a informação (palavras que pretende procurar).
- Introduza a informação que pretende pesquisar.
- As palavras devem ser específicas (exemplo: Vinhais Concelho de Bragança). Para prosseguir com a pesquisa toque,

com o seu dedo em Pesquisar (Lupa).

#### **Pesquisas na Internet**

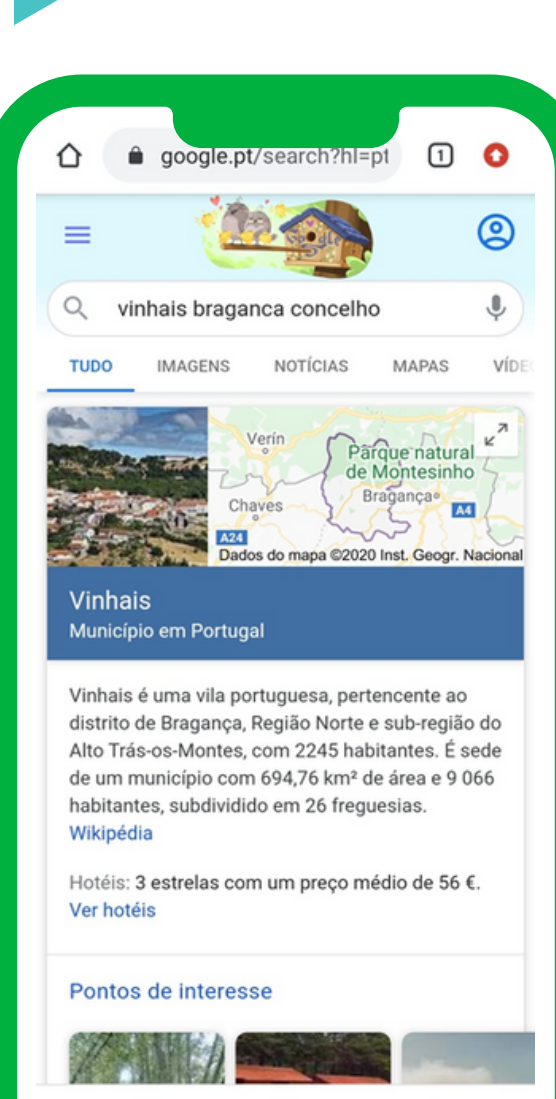

 $|||$ 

#### **Passo 3**

Irá aparecer uma lista de sugestões relacionadas com o que escreveu.

- Quando pretender abrir algum dos sites/páginas de internet sugeridos, toque suavemente, com o seu dedo, em cima da opção pretendida.
- Para poder ver todos os conteúdos da pesquisa, deslize o seu dedo no sentido de baixo para cima. Para voltar acima, deslize o seu dedo no sentido de cima para baixo.

#### **Pesquisas na Internet**

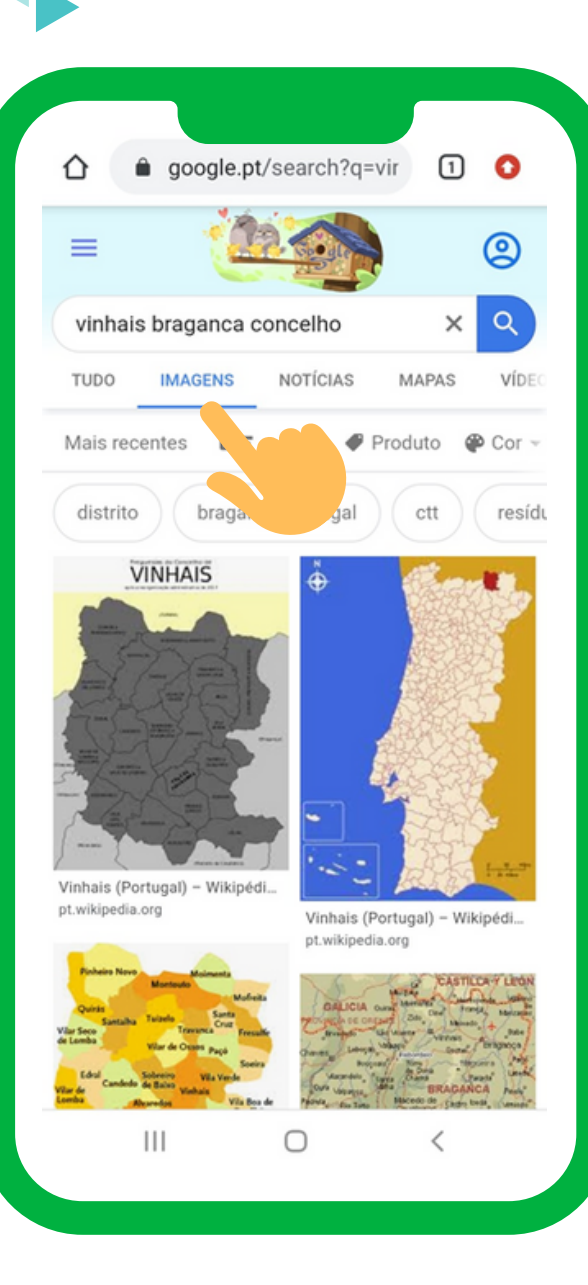

#### **Passo 4**

Como está a utilizar o Google Chrome. este organiza a informação de acordo com algumas categorias. Exemplo:

- Notícias
- Imagens
- Vídeos
- Mapas

Para selecionar algumas destas opções basta dar um toque suave, com o seu dedo, em cima da opção que pretende. Para andar para a página anterior toque, com o seu dedo, na opção retroceder (andar para trás).

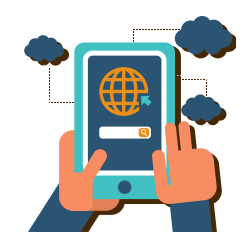

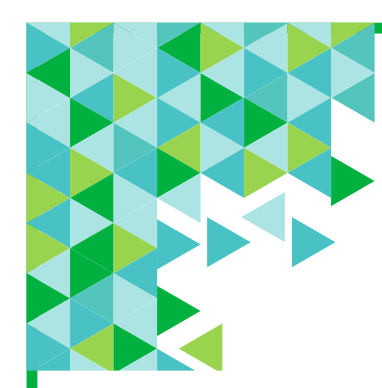

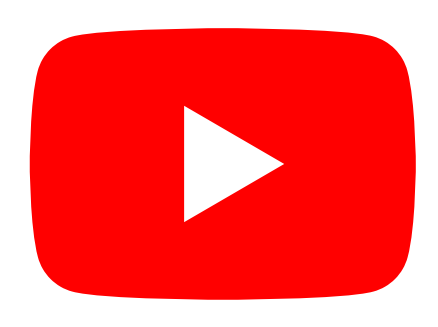

## **O que é o Youtube?**

O **Youtube** é um dos websites/páginas de internet de vídeo mais conhecido.

Existem milhares de vídeos partilhados no Youtube, relacionados com música, filmes, documentários, desporto, entre outros.

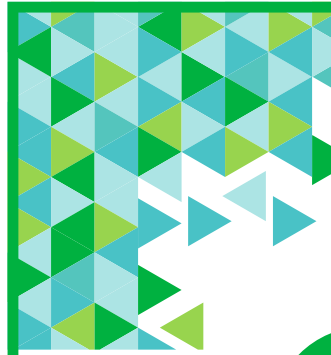

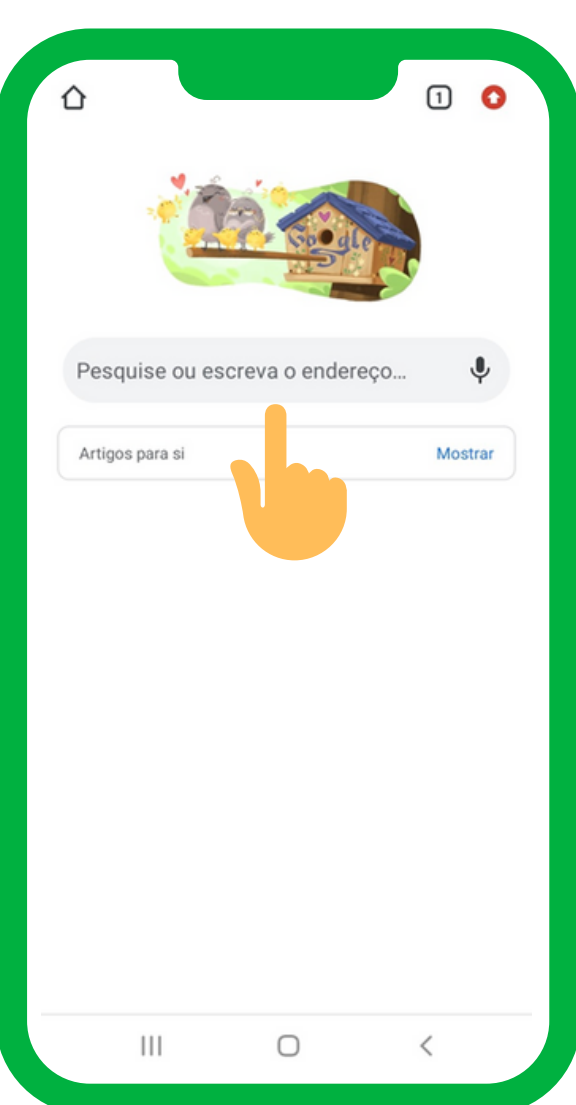

#### **Passo 1**

No seu telemóvel/tablet procure pelo seu Browser ou navegador de internet (exemplo: Chrome) e toque, com o seu dedo, nesse ícone para abri-lo.

**Ou** Pode instalar a Aplicação (APP) do **Youtube**.

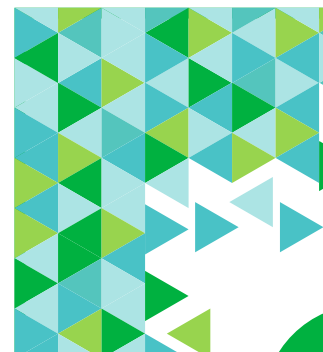

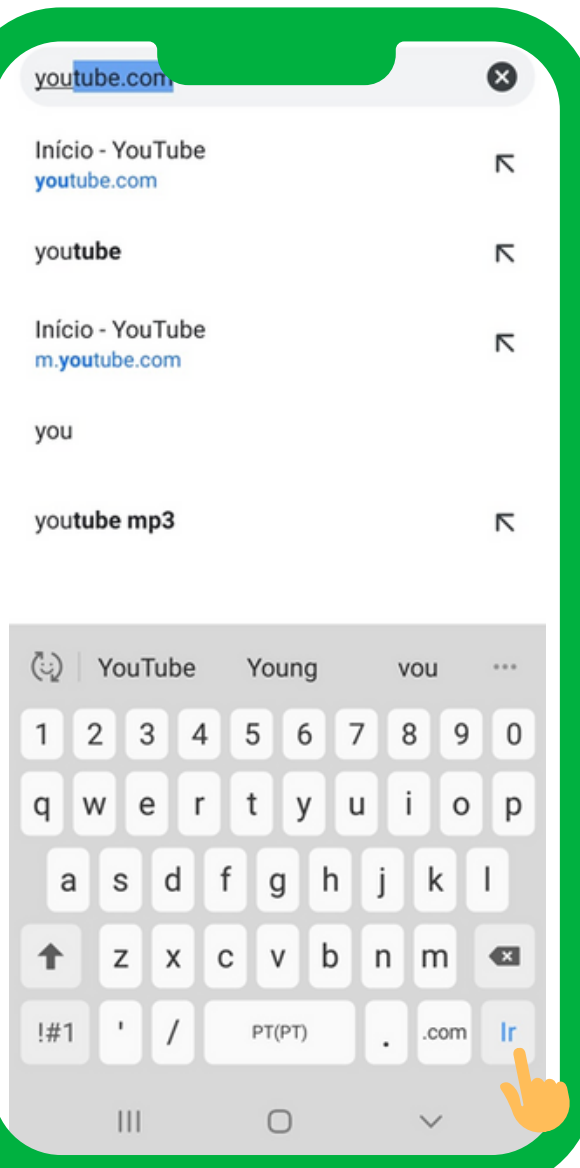

#### **Passo 2**

Ao abrir o seu browser ou navegador de internet, irá encontrar uma caixa de texto onde poderá escrever o endereço/site que pretende visitar. Escreva: **www.youtube.com** Selecione o passo seguinte Ir ou em Pesquisar (Lupa).

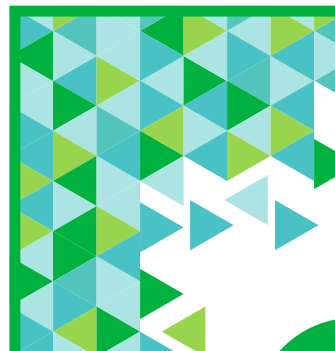

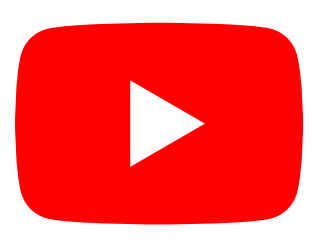

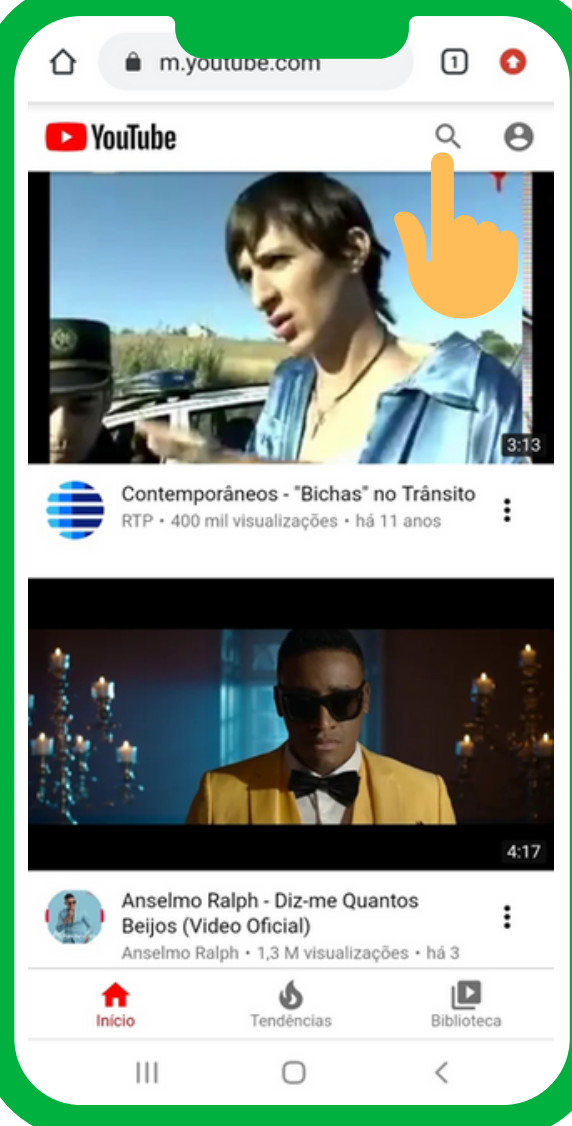

#### **Passo 3**

- Irá entrar na página do Youtube.
- Para procurar uma determina música toque em Pesquisar (lupa)  $Q$  e na caixa de texto disponível, insira a informação.
- Exemplo: Carlos Paião Cinderela.

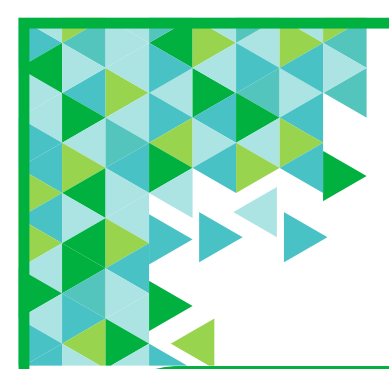

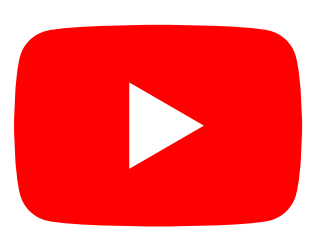

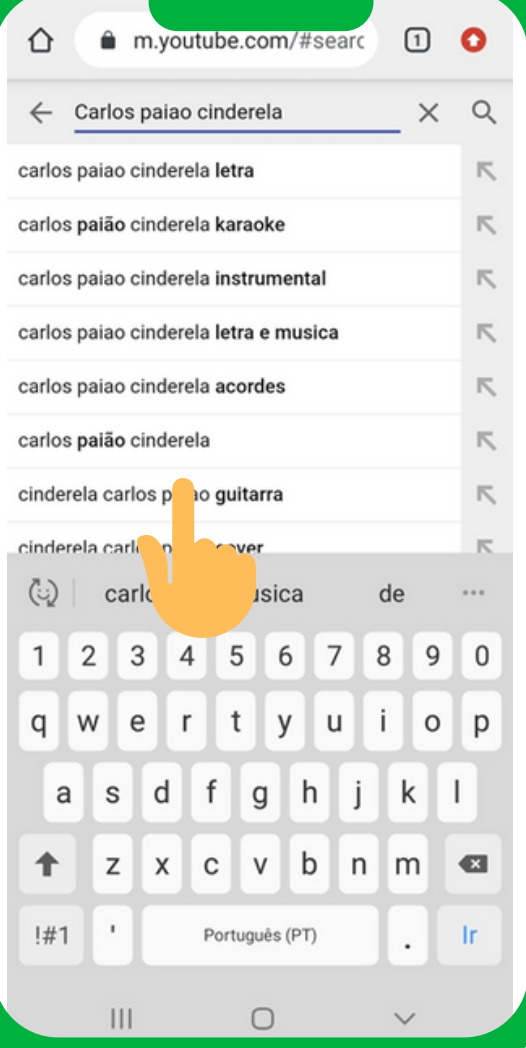

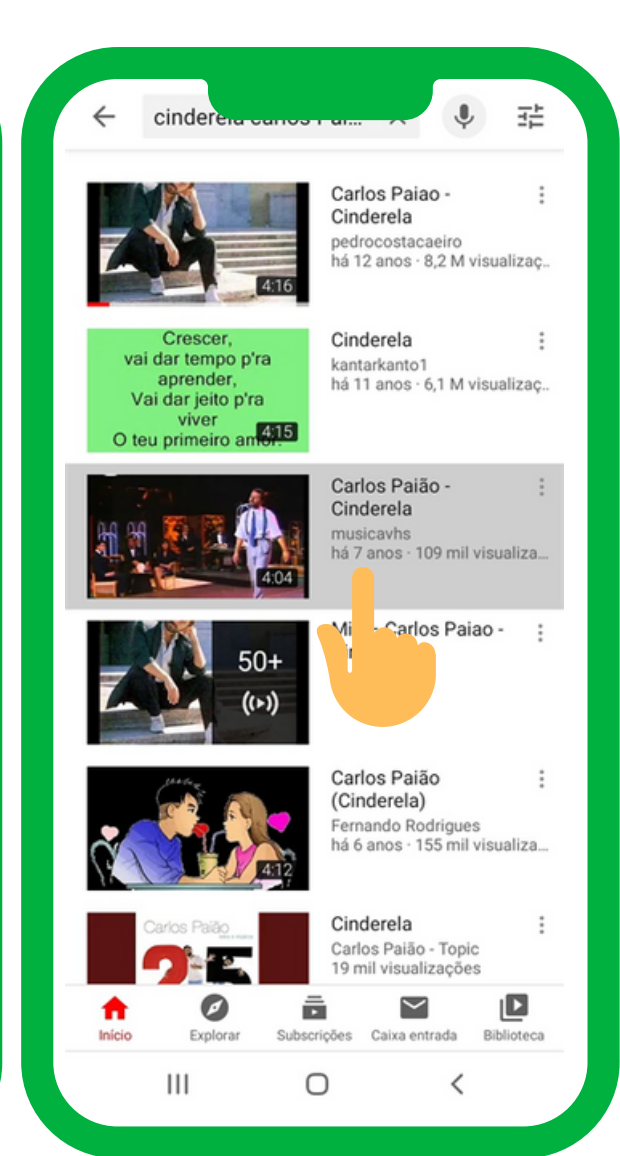

#### **Passo 4**

- Irão aparecer sugestões de vários vídeos diferentes.
- Para visualizar algum dos vídeos basta selecionar o vídeo que pretende. Para tal, dê um toque, com o seu dedo, em cima do mesmo.

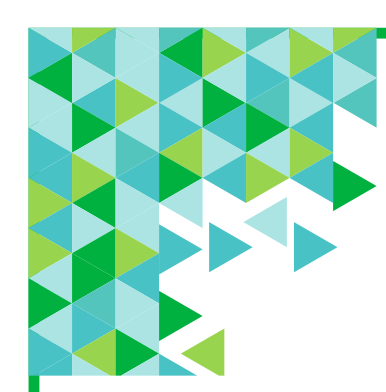

**Conceito**

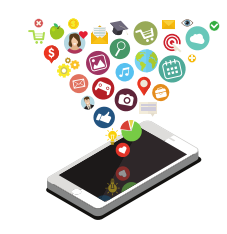

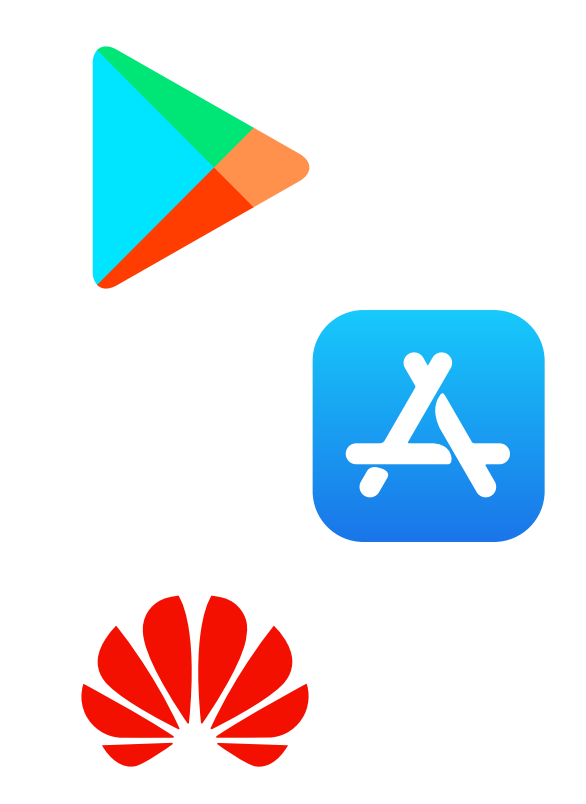

## **O que é uma Aplicação (APP)?**

- Uma **Aplicação ou App** é uma espécie de programa que se pode transferir para o seu telemóvel inteligente ou tablet.
- Para instalar uma Aplicação deve recorrer a uma **Loja de APP** (exemplo: Google Play Store).
- Estão disponíveis centenas de Apps diferentes, algumas gratuitas, outras pagas, que têm funcionalidades muito diferentes.

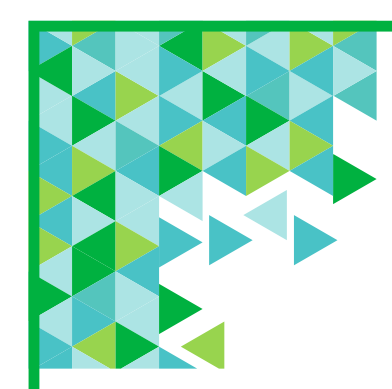

 $\equiv$ 

Instagrar

divertido

A

Jogr

 $4.3*$ 

 $4.5*$ 

Pesquisar apps e jo...

 $4.4*$ 

Anúncios · Sugerido para si

Wish - Comprar é Millenniumbcp

Partilhe fotos e vídeos

Apps

 $\bigcirc$ 

 $4.7*$ 

Recomendado para si

Tabelas de classificação

TikTok  $3.9*$ 

Facebook

 $4.2* E$ 

Livros

 $\epsilon$ 

Filmes

# **Aplicações (APP)**

## **Loja de Aplicações**

Catego

 $\rightarrow$ 

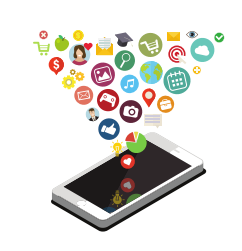

Na **Loja de Aplicações** poderá encontrar algumas opções de APP que serão organizadas de acordo com algumas categorias.

## Alguns xemplos:

Jogos | Saúde e Fitness | Filmes | Comunicações | Serviços Bancários

Música e Áudio | Comunicação | Mapas e GPS | Viagens e local

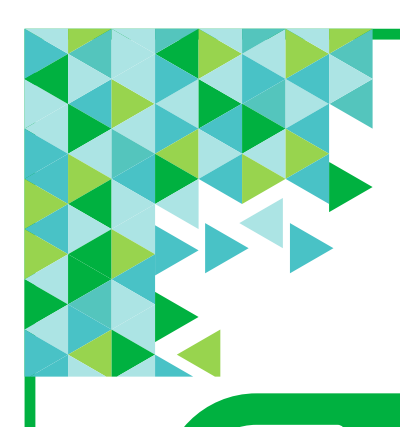

 $\equiv$ 

Para s

Instagram

Wish - Comprar é

divertido

侸

Jogr

434

 $4.5*$ 

Pesquisar apps e jo.

Twitter

Millenniumbcp

 $47*$ 

Partilhe fotos e vídeos

 $4.4*$ 

Anúncios · Sugerido para si

Recomendado para si

Tabelas de classificação

TikTok

Facebook

 $4.2*$ 

Filme

г

 $3.9*$ 

# **Aplicações (APP)**

## **Loja de Aplicações**

Catego

Ed

Fo

en

4.1

Livros

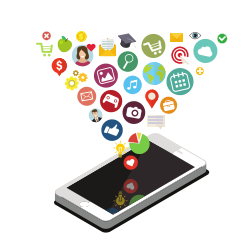

Para transferir uma aplicação (APP) da loja de Aplicações Google PlayStore para o seu telemóvel inteligente ou tablet, é necessário estar registado com um endereço de e-mail.

Se pretender escolher alguma APP para instalar no seu telemóvel inteligente ou tablet toque com o seu dedo sob a mesma e dê início à instalação.

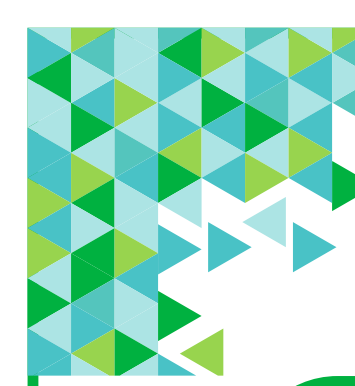

**Instalação de uma Aplicação**

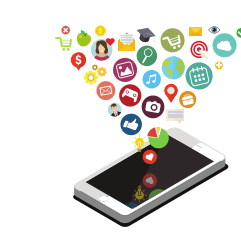

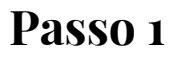

Procure, no seu telemóvel inteligente ou

tablet, pela **Loja de APP**. Exemplo:

Google Play Store.

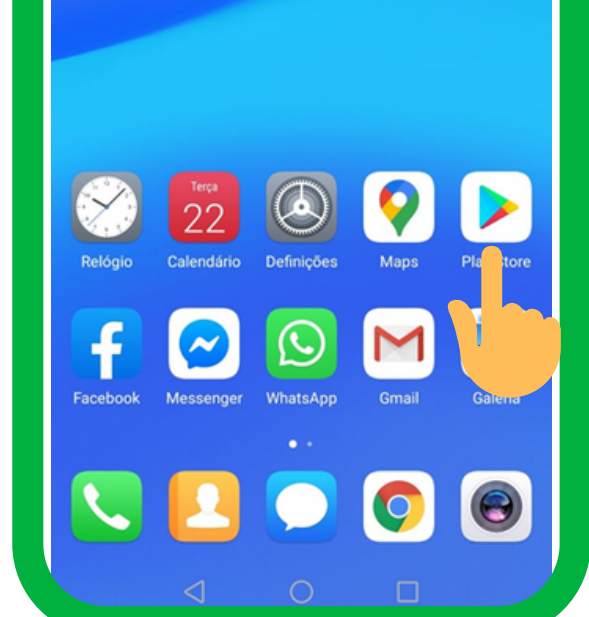

**Instalação de uma Aplicação**

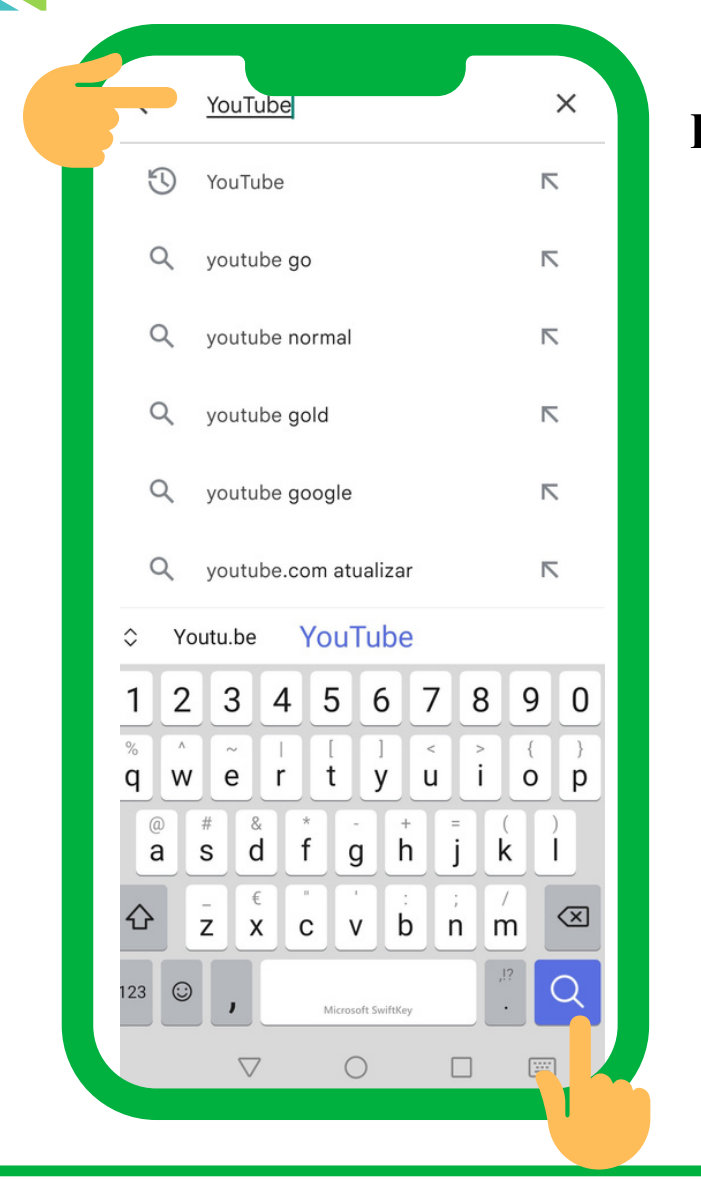

#### **Passo 2**

- Ao abrir a Loja de Aplicações irá encontrar uma caixa de texto onde poderá escrever o nome da APP que pretende instalar. Ao tocar, com o seu dedo, em cima dessa caixa irá aparecer um teclado que deve utilizar para o efeito.
- De seguida, toque em pesquisar (ou seja, na lupa).

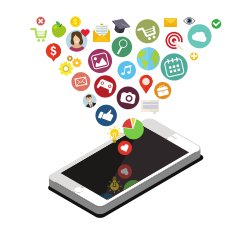

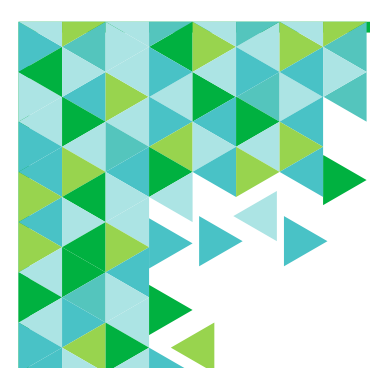

**Instalação de uma Aplicação**

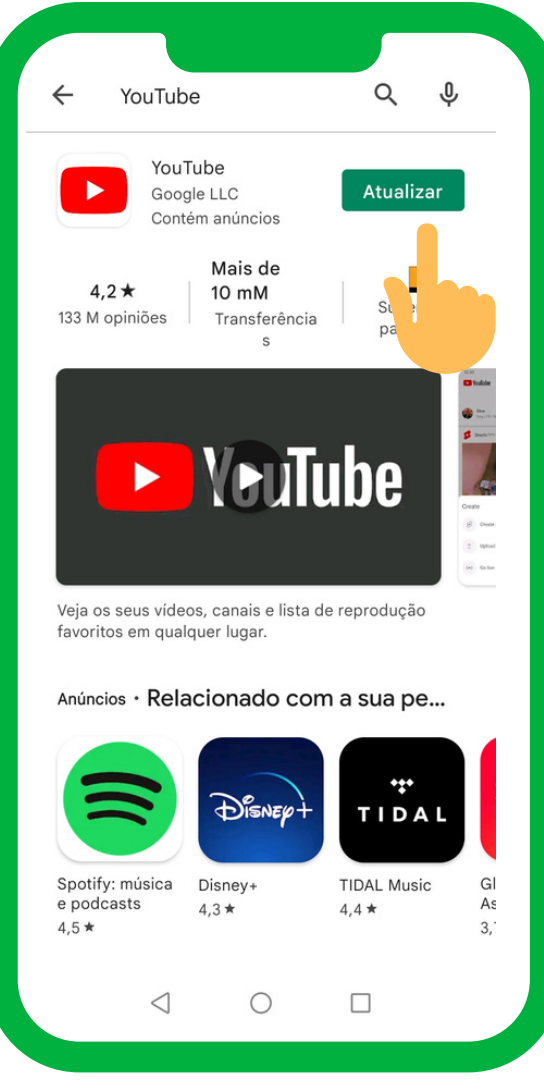

#### **Passo 3**

Para instalar a APP no seu equipamento basta tocar, com o seu dedo, em cima da opção **Instalar**. Quando terminar toque em **Abrir**.

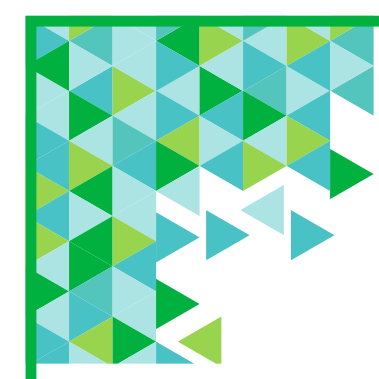

Dicas de Segurança para proteger o seu Smartphone (telemóvel inteligente) ou **T a b l e t**

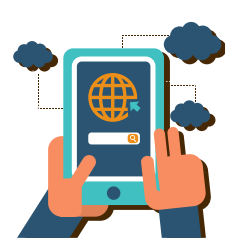

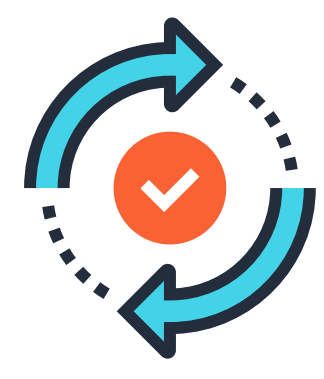

## **Atualizações Regulares**

O seu telemóvel inteligente ou tablet irá enviar-lhe, sempre que haja novas atualizações, avisos para atualizar o seu equipamento. É muito importante que leia os conteúdos e faça a atualização, uma vez que permitirá que o seu equipamento tenha a informação de proteção mais recente.

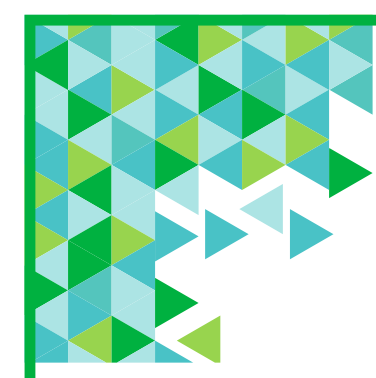

Dicas de Segurança para proteger o seu Smartphone (telemóvel inteligente) ou **T a b l e t**

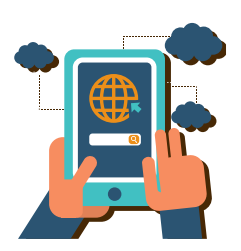

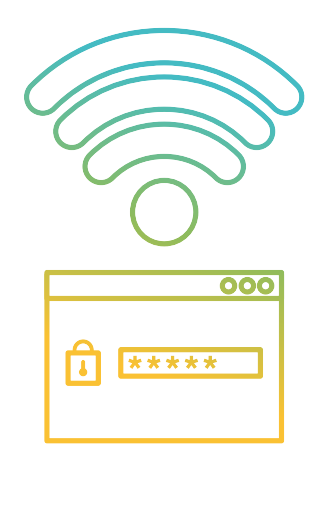

## **Senhas de Acesso à Internet**

É importante garantir que a sua ligação à internet é segura. Para tal, mesmo que outras pessoas desconhecidas "apanhem" o sinal da sua internet, não devem conseguir ligar-se através dela. Defina uma palavra-passe/senha de acesso à internet, partilhando-a apenas com quem confia.

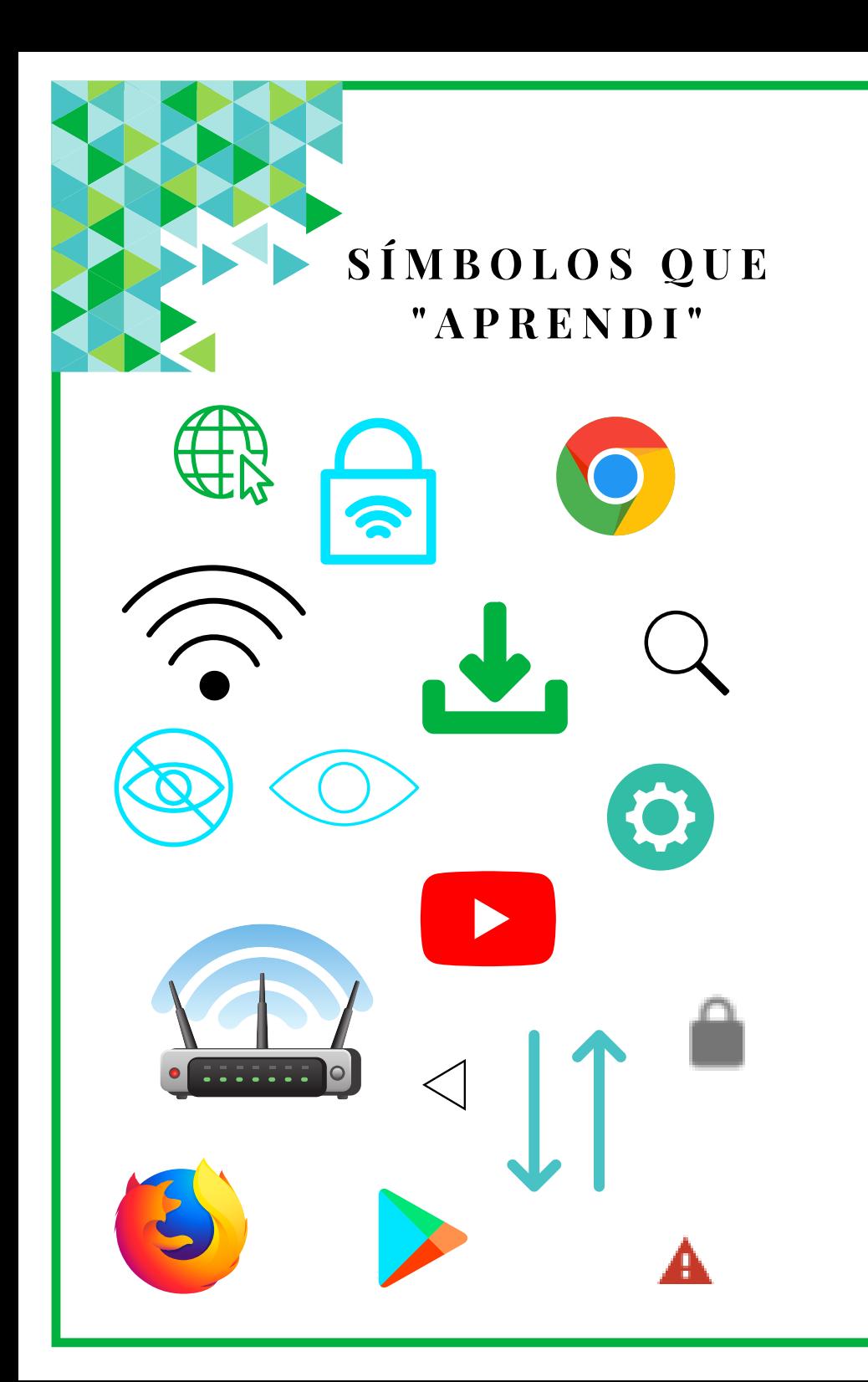

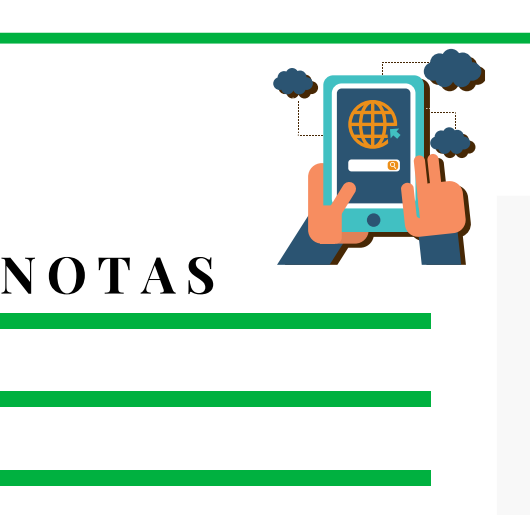

**Q U I Z Z**

# **1.É possível aceder à internet através:**

a.Dos telemóveis.

b.Dos smartphones (telemóveis inteligentes) e Tablets.

c. Todas as opções anteriores são verdadeiras.

# **2 Wi-fi...**

a.É uma das formas possíveis de uma pessoa se ligar à internet com fios ou cabos.

b.É uma das formas possíveis de uma pessoa se

ligar à internet sem usar fios ou cabos.

c.Significa que a internet é gratuita.

**3. O símbolo do Wi-fi é:**

**a. b. c.**

**4. É recomendado que se tenha sempre os dados móveis ligados:** a.Verdadeiro.

b.Falso.

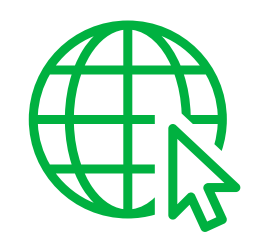

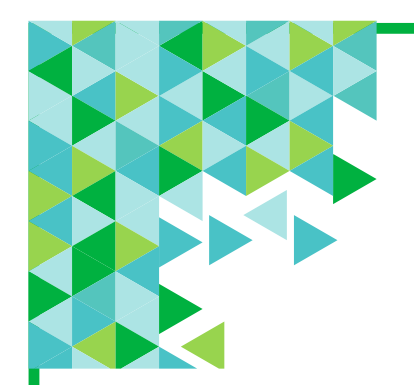

a.

b.

c.

**Q U I Z Z**

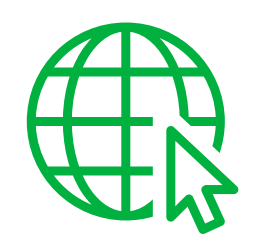

**5. Na internet é possível:**

a.Pesquisar informações, notícias, imagens, músicas, filmes.

b.Conversar com familiares e amigos.

c.Todas as opções anteriores são verdadeiras.

**6. Qual dos seguintes símbolos permite aceder aos conteúdos existentes na internet:** **7. Na internet a informação está organizada em:** a.Páginas de internet (sites ou websites). b.Pastas. c.Todas as opções anteriores são falsas.

**8. Para aceder a um site ou website inserese:** a.www.

b.yyy.

**Q U I Z Z**

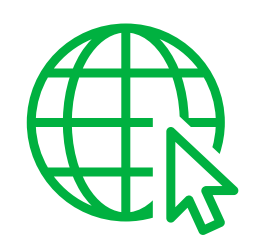

**9. É possível transferir uma Aplicação (APP):**

a.Em qualquer loja.

b.Numa loja de APP (por exemplo: Google

Play Store, entre outras).

c.Nunca é possível transferir Aplicações (APP).

## **10. No Youtube é possível:**

a.Ouvir música e ver vídeos.

b.Conversar com outras pessoas.

c.Nenhuma das opções anteriores.

**11. Na internet deve-se transferir todos os conteúdos (por exemplo, documentos, imagens) que se encontram em sites/ websites, mesmo que se desconheça a origem:** a.Verdadeiro. b.Falso.

**12. É seguro "clicar" em qualquer endereço que apareça na internet:** a.Verdadeiro. b.Falso.

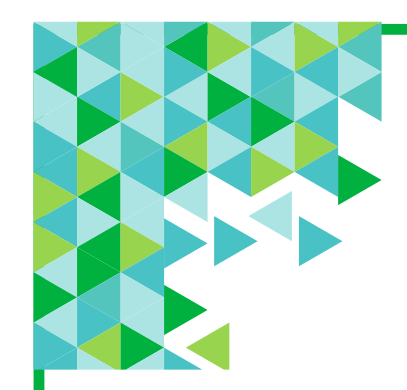

## **E X E R C Í C I O S**

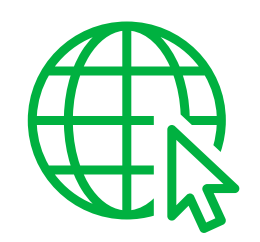

# **Faça os seguintes exercícios no seu smartphone (telemóvel inteligente) e tablet:**

a.Dirija-se até um espaço público com acesso à internet sem fios (exemplo: biblioteca, café, outro local), solicite os dados de acesso e ligue-se ao wi-fi desse local.

b.Realize as seguintes pesquisas na internet através do endereço [www.google.pt](http://www.google.pt/)

- · População em Sintra em 2021.
- · Data de nascimento de Cristiano Ronaldo.
- · Metereologia em Lisboa nos próximos dias.
- · Vídeo em que demonstre "Como fazer bolo de Laranja".

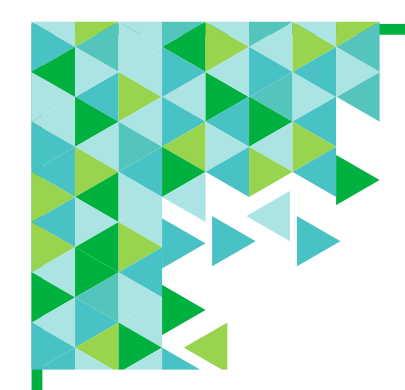

## **E X E R C Í C I O S**

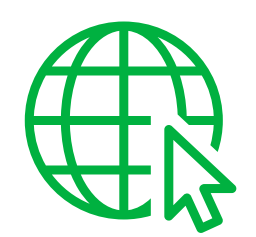

- · Receita de lasanha vegetariana
	- Pesquise uma imagem sobre um monumento que goste
- · Pesquise 2 temas do seu interesse

c.Aceda aos seguintes sites e explore cada um deles:

· [www.meteo.pt](http://www.meteo.pt/) | [www.sapo.pt](http://www.sapo.pt/) [|www.akdn.pt](http://www.akdn.pt/) | [www.cm-sintra.pt](http://www.cm-sintra.pt/)